# **SAMSUNG**

# SM-J120FN

# Benutzerhandbuch

[www.samsung.com](http://www.samsung.com)

# **Inhalt**

# **[Grundlegende Information](#page-3-0)**

- [Zuerst lesen](#page-3-0)
- [Lieferumfang](#page-4-0)
- [Geräteaufbau](#page-5-0)
- [Akku](#page-7-0)
- [SIM- oder USIM-Karte](#page-12-0)
- [Speicherkarte](#page-13-0)
- [Gerät ein- und ausschalten](#page-15-0)
- [Touchscreen](#page-15-0)
- [Startbildschirm](#page-18-0)
- [Sperrbildschirm](#page-24-0)
- [Benachrichtigungsfeld](#page-25-0)
- [Text eingeben](#page-27-0)
- [Screenshot](#page-28-0)
- [Anwendungen öffnen](#page-29-0)
- [Geräte- und Datenverwaltung](#page-29-0)

### **[Anwendungen](#page-33-0)**

- [Anwendungen installieren oder](#page-33-0)  [deinstallieren](#page-33-0)
- [Telefon](#page-34-0)
- [Kontakte](#page-37-0)
- [Nachrichten](#page-38-0)
- [Internet](#page-39-0)
- [E-Mail](#page-40-0)
- [Kamera](#page-41-0)
- [Galerie](#page-47-0)
- [Smart Manager](#page-49-0)
- [S Planner](#page-51-0)
- [Video](#page-53-0)
- [Diktiergerät](#page-54-0)
- [Eigene Dateien](#page-55-0)
- [Memo](#page-55-0)
- [Uhr](#page-56-0)
- [Rechner](#page-57-0)
- [Radio](#page-58-0)
- [Google Apps](#page-59-0)

### **[Einstellungen](#page-61-0)**

- [Einführung](#page-61-0)
- [WLAN](#page-61-0)
- [Bluetooth](#page-63-0)
- [Offline-Modus](#page-65-0)
- [Mobile Hotspot und Tethering](#page-65-0)
- [Datennutzung](#page-66-0)
- [Mobile Netzwerke](#page-67-0)
- [NFC und Zahlung](#page-67-0)
- [Weitere Verbindungseinstellungen](#page-70-0)
- [Töne und Benachrichtigungen](#page-71-0)
- [Anzeige](#page-71-0)
- [Anwendungen](#page-72-0)
- [Hintergrundbild](#page-72-0)
- [Gerätesicherheit](#page-72-0)
- [Datenschutz](#page-73-0)

#### Inhalt

- [Eingabehilfe](#page-73-0)
- [Konten](#page-74-0)
- [Sichern und zurücksetzen](#page-75-0)
- [Sprache und Eingabe](#page-75-0)
- [Akku](#page-76-0)
- [Speicher](#page-76-0)
- [Datum und Uhrzeit](#page-77-0)
- [Benutzerhandbuch](#page-77-0)
- [Geräteinformationen](#page-77-0)

# **[Anhang](#page-78-0)**

[Rat und Hilfe bei Problemen](#page-78-0)

# <span id="page-3-0"></span>**Grundlegende Information**

# **Zuerst lesen**

Lesen Sie dieses Handbuch vor der Verwendung des Geräts aufmerksam durch, um seine sichere und sachgemäße Verwendung zu gewährleisten.

- Beschreibungen basieren auf den Standardeinstellungen des Geräts.
- Einige Inhalte weichen je nach Region, Dienstanbieter, Gerätespezifikationen und Gerätesoftware möglicherweise von Ihrem Gerät ab.
- Hochwertige Inhalte, bei denen für die Verarbeitung hohe CPU- und RAM-Leistungen erforderlich sind, wirken sich auf die Gesamtleistung des Geräts aus. Anwendungen, die mit diesen Inhalten zusammenhängen, funktionieren abhängig von den technischen Daten des Geräts und der Umgebung, in der es genutzt wird, möglicherweise nicht ordnungsgemäß.
- Samsung übernimmt keinerlei Haftung bei Leistungsproblemen, die von Anwendungen von Drittanbietern verursacht werden.
- Samsung ist nicht für Leistungseinbußen oder Inkompatibilitäten haftbar, die durch veränderte Registrierungseinstellungen oder modifizierte Betriebssystemsoftware verursacht wurden. Bitte beachten Sie, dass inoffizielle Anpassungen am Betriebssystem dazu führen können, dass das Gerät oder Anwendungen nicht mehr ordnungsgemäß funktionieren.
- Software, Tonquellen, Hintergrundbilder, Bilder sowie andere Medien auf diesem Gerät unterliegen einer Lizenzvereinbarung für die eingeschränkte Nutzung. Das Extrahieren und Verwenden dieser Materialien für gewerbliche oder andere Zwecke stellt eine Verletzung von Urheberrechtsgesetzen dar. Der Benutzer trägt die volle Verantwortung bei illegaler Verwendung von Medien.
- Möglicherweise fallen je nach Datentarif zusätzliche Gebühren für Datendienste wie z. B. Nachrichtenversand, Hochladen und Herunterladen von Inhalten, automatische Synchronisation oder Verwendung von Standortdiensten an. Bei der Übertragung von großen Datenmengen empfehlen wir die Verwendung der WLAN-Funktion.
- Standardanwendungen, die bereits auf dem Gerät installiert sind, unterliegen Aktualisierungen und es kann vorkommen, dass sie ohne vorherige Ankündigung nicht mehr unterstützt werden. Sollten Sie Fragen zu einer auf dem Gerät vorinstallierten Anwendung haben, wenden Sie sich an ein Samsung Kundendienstcenter. Wenden Sie sich bei Anwendungen, die Sie selbst installiert haben, an den jeweiligen Anbieter.
- Das Verändern des Betriebssystems des Geräts oder das Installieren von Software von inoffiziellen Quellen kann zu Fehlfunktionen am Gerät oder zu Beschädigung oder Verlust von Daten führen. Diese Handlungen stellen Verstöße gegen Ihre Lizenzvereinbarung mit Samsung dar und haben das Erlöschen der Garantie zur Folge.

#### <span id="page-4-0"></span>**Hinweissymbole**

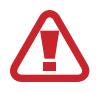

**Warnung**: Situationen, die zu Verletzungen führen könnten

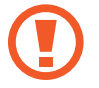

**Vorsicht**: Situationen, die zu Schäden an Ihrem oder anderen Geräten führen könnten

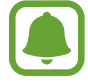

**Hinweis**: Hinweise, Verwendungstipps oder zusätzliche Informationen

# **Lieferumfang**

Vergewissern Sie sich, dass der Produktkarton die folgenden Artikel enthält:

- Gerät
- **Akku**
- **Kurzanleitung**

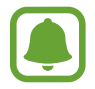

Die mit dem Gerät und anderen verfügbaren Zubehörteilen bereitgestellten Artikel können je nach Region oder Dienstanbieter variieren.

- Die mitgelieferten Artikel sind nur für die Verwendung mit diesem Gerät vorgesehen und sind möglicherweise nicht mit anderen Geräten kompatibel.
- Änderungen am Aussehen und an den technischen Daten sind ohne vorherige Ankündigung vorbehalten.
- Weitere Zubehörteile können Sie bei Ihrem örtlichen Samsung-Händler erwerben. Stellen Sie vor dem Kauf sicher, dass sie mit dem Gerät kompatibel sind.
- Verwenden Sie nur von Samsung zugelassenes Zubehör. Wenn Sie nicht zugelassenes Zubehör verwenden, kann dies zu Leistungseinbußen und Fehlfunktionen führen, die nicht von der Garantie abgedeckt werden.
- Änderungen an der Verfügbarkeit aller Zubehörteile sind vorbehalten und hängen vollständig von den Herstellerfirmen ab. Weitere Informationen zu verfügbarem Zubehör finden Sie auf der Samsung-Webseite.

# <span id="page-5-0"></span>**Geräteaufbau**

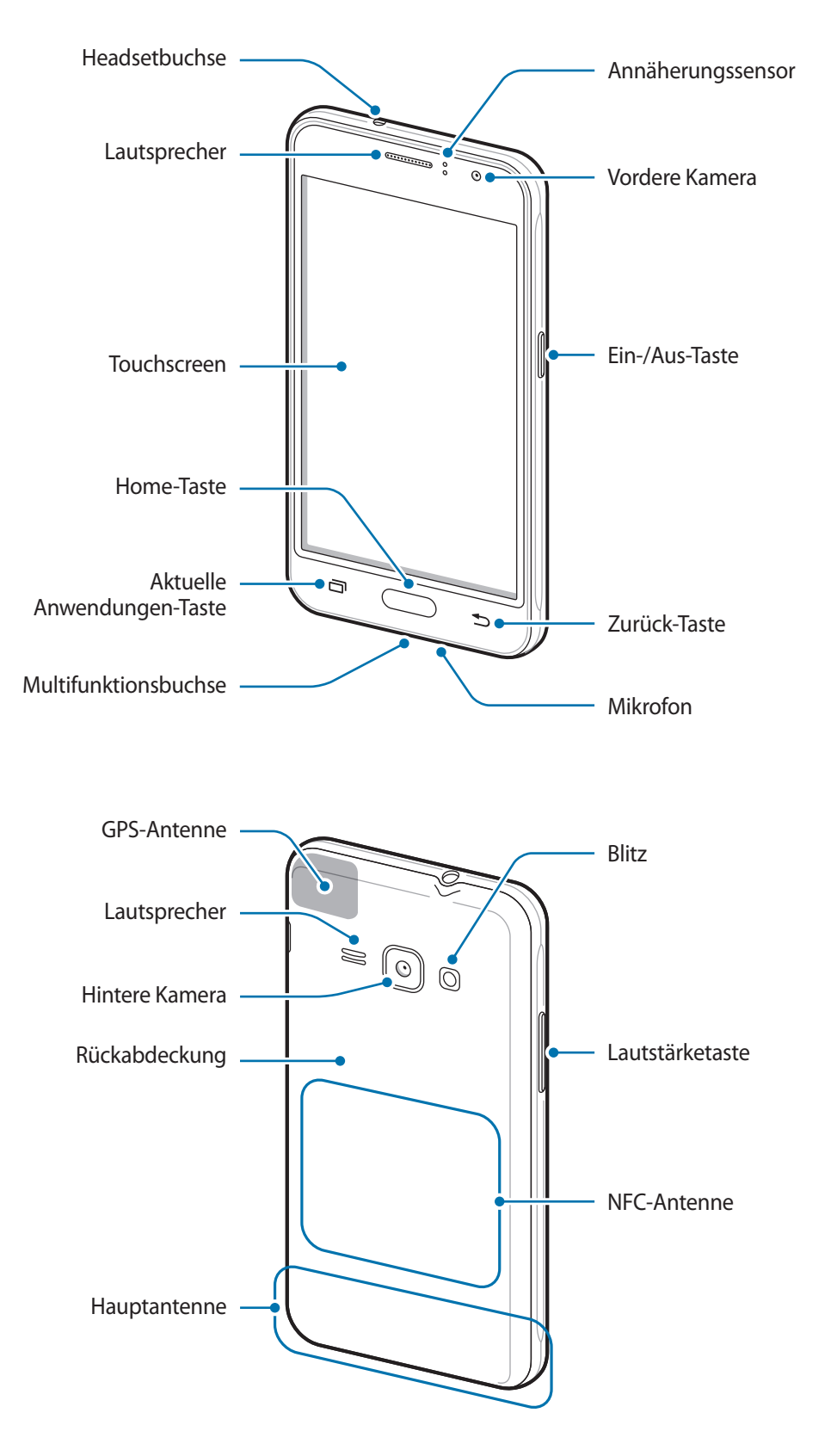

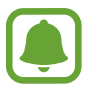

- Decken Sie den Antennenbereich nicht mit den Händen oder anderen Gegenständen ab. Dies kann Verbindungsprobleme hervorrufen oder den Akku entladen.
- Wir empfehlen, einen von Samsung zugelassenen Bildschirmschutz zu verwenden. Die Verwendung eines nicht zugelassenen Bildschirmschutzes kann zu Störungen des Sensors führen.
- Vermeiden Sie den Kontakt von Wasser mit dem Touchscreen. Durch Feuchtigkeit oder Kontakt mit Wasser können Fehlfunktionen des Touchscreens verursacht werden.

### **Tasten**

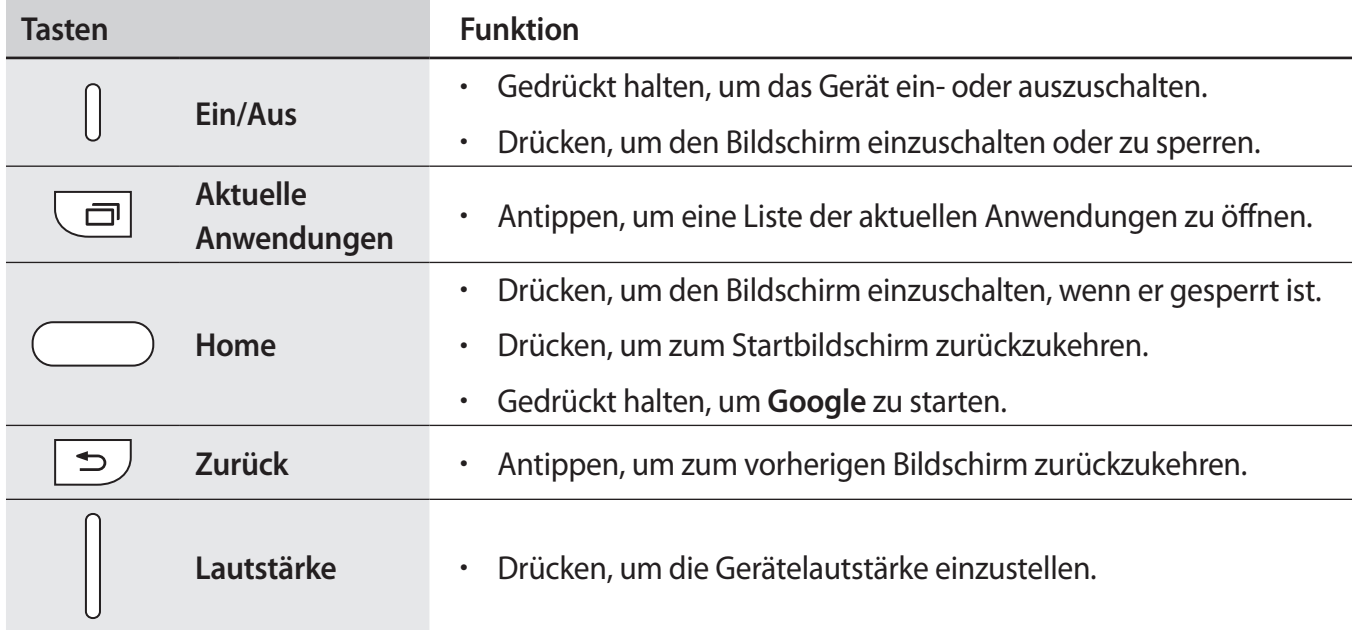

# <span id="page-7-0"></span>**Akku**

# **Einsetzen des Akkus**

1 Nehmen Sie die rückwärtige Abdeckung ab.

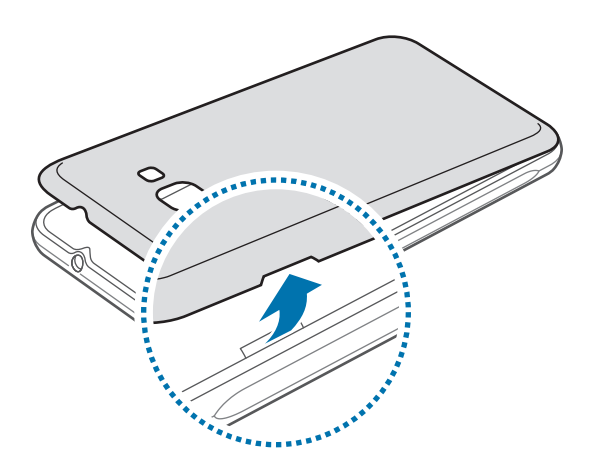

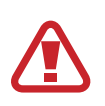

Achten Sie beim Abnehmen der Rückabdeckung auf Ihre Fingernägel.

Biegen und verdrehen Sie die Rückabdeckung nicht. Andernfalls kann die Abdeckung beschädigt werden.

2 Legen Sie den Akku so ein, dass die goldfarbenen Kontakte des Akkus richtig auf die Kontakte des Geräts ausgerichtet sind.

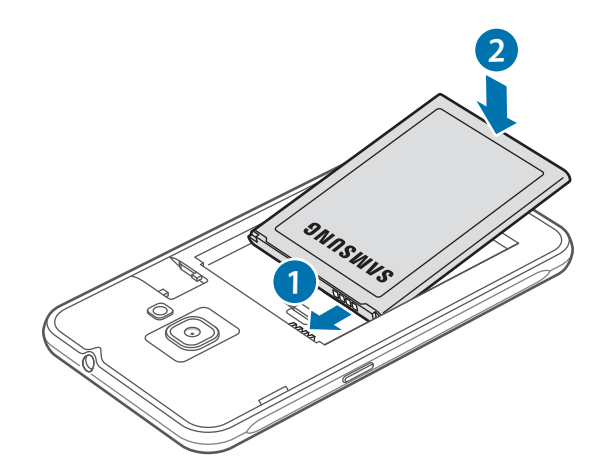

Grundlegende Information

3 Bringen Sie die Rückabdeckung wieder an.

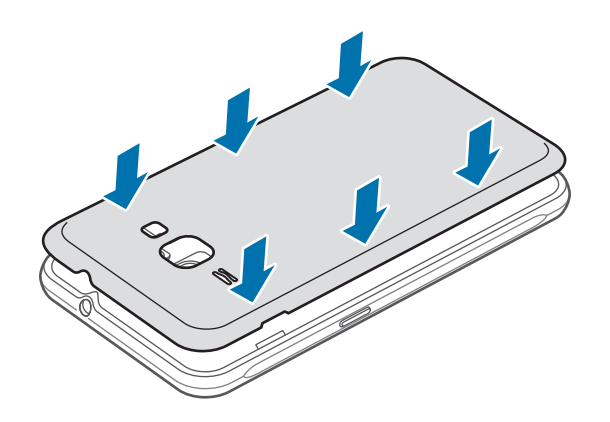

### **Entfernen des Akkus**

- 1 Nehmen Sie die rückwärtige Abdeckung ab.
- 2 Nehmen Sie den Akku heraus.

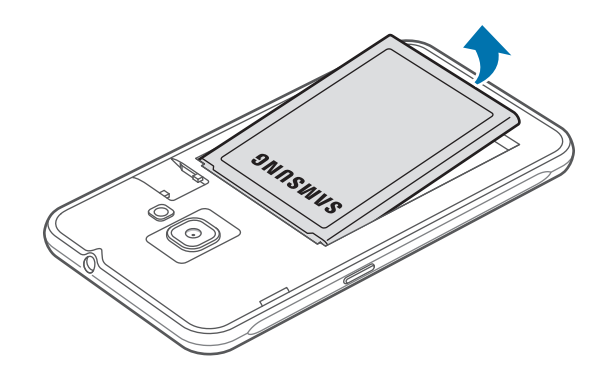

# **Akku aufladen**

Vor der erstmaligen Verwendung des Akkus oder wenn er länger nicht verwendet wurde, muss der Akku geladen werden.

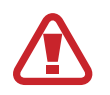

Verwenden Sie nur von Samsung zugelassene Ladegeräte, Akkus und Kabel. Nicht zugelassene Ladegeräte oder Kabel können zu einer Explosion des Akkus oder zu Schäden am Gerät führen.

1 Stecken Sie das kleine Ende des Ladegeräts in die Multifunktionsbuchse des Geräts und das große Ende des Ladegeräts an einem Stromanschluss ein.

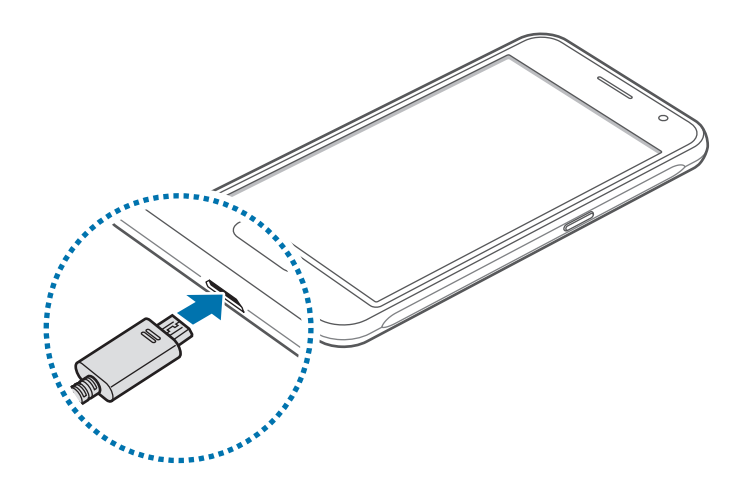

Ein falsches Anschließen des Ladegeräts kann zu schweren Schäden am Gerät führen. Schäden durch unsachgemäße Verwendung werden nicht von der Garantie abgedeckt.

2 Trennen Sie das Ladegerät vom Gerät, wenn der Akku vollständig geladen ist. Ziehen Sie zuerst das Ladegerät vom Gerät ab und trennen Sie anschließend die Verbindung zwischen Ladegerät und Netzsteckdose.

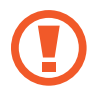

Entnehmen Sie den Akku nicht, bevor Sie das Ladegerät abgetrennt haben. Dies kann zu Schäden am Gerät führen.

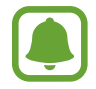

Stecken Sie das Ladegerät aus, wenn es nicht verwendet wird, um Energie zu sparen. Das Ladegerät verfügt über keinen Ein/Aus-Schalter. Sie sollten das Ladegerät vom Stromanschluss trennen, wenn es nicht verwendet wird, um zu verhindern, dass Energie verschwendet wird. Das Ladegerät sollte sich während des Aufladens in der Nähe des Stromanschlusses befinden und leicht zugänglich sein.

### **Verbleibende Ladezeit anzeigen**

Rufen Sie während des Ladevorgangs den Startbildschirm auf und tippen Sie **III → Einstellungen** → **Akku** an.

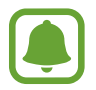

Die tatsächliche Ladezeit variiert möglicherweise je nach Status des Geräts und den Aufladebedingungen. Die verbleibende Ladezeit wird möglicherweise nicht angezeigt, wenn Sie das Gerät bei sehr hohen oder sehr niedrigen Temperaturen laden.

#### **Akkuverbrauch reduzieren**

Ihr Gerät bietet Ihnen Optionen zum Verlängern der Akkulaufzeit.

- Optimieren Sie das Gerät mit dem Smart Manager.
- Wenn Sie Ihr Gerät nicht benutzen, aktivieren Sie den Schlafmodus, indem Sie die Ein-/Aus-Taste drücken.
- Aktivieren Sie den Energiesparmodus.
- Schließen Sie nicht verwendete Anwendungen.
- Deaktivieren Sie die Bluetooth-Funktion, wenn Sie sie nicht verwenden.
- Deaktivieren Sie die WLAN-Funktion, wenn Sie sie nicht verwenden.
- Deaktivieren Sie die automatische Synchronisierung von Anwendungen.
- Reduzieren Sie die Beleuchtungsdauer des Bildschirms.
- Verringern Sie die Bildschirmhelligkeit.

### **Tipps und Vorsichtsmaßnahmen zum Laden des Akkus**

- Ist der Akkuladestand gering, wird das Akkusymbol leer angezeigt.
- Wenn der Akku vollständig entladen ist, kann das Gerät nicht unmittelbar nach dem Anschluss an das Ladegerät eingeschaltet werden. Laden Sie den leeren Akku ein paar Minuten lang auf, bevor Sie das Gerät wieder einschalten.
- Der Akkuverbrauch steigt, wenn Sie gleichzeitig verschiedene Anwendungen, Netzwerkanwendungen oder Anwendungen, bei denen ein zusätzliches Gerät verbunden werden muss, ausführen. Führen Sie diese Anwendungen nur bei vollständig geladenem Akku aus. So vermeiden Sie eine Unterbrechung der Netzwerkverbindung oder einen Ladeverlust während einer Datenübertragung.
- Wenn Sie das Gerät nicht über ein Ladegerät, sondern beispielsweise über einen Computer laden, kann dies aufgrund von einer eingeschränkten elektrischen Stromzufuhr zu einer geringeren Ladegeschwindigkeit führen.
- Sie können das Gerät verwenden, während es aufgeladen wird, der Ladevorgang kann in diesem Fall jedoch länger dauern.
- Während das Gerät geladen wird, können aufgrund einer instabilen Stromversorgung Funktionsstörungen des Touchscreens auftreten. Entfernen Sie in diesem Fall das Ladegerät.
- Beim Aufladen können sich das Gerät und das Ladegerät erwärmen. Das ist üblich und hat keine Auswirkung auf die Lebensdauer oder Leistungsfähigkeit des Geräts. Erwärmt sich der Akku stärker als üblich, entfernen Sie das Ladegerät.
- Falls das Gerät nicht richtig geladen wird, bringen Sie es zusammen mit dem Ladegerät in eine Samsung-Kundendienstzentrale.

## **Energiesparmodus**

Sparen Sie Akku, indem Sie die Gerätefunktionen einschränken.

Tippen Sie auf dem Startbildschirm → **Einstellungen** → **Akku** → **Energiesparmodus** und anschließend den Schalter an, um den Modus zu aktivieren.

Wenn der Energiesparmodus beim Erreichen eines festgelegten Akkustands automatisch aktiviert werden soll, tippen Sie **Energiesparmodus starten** an und wählen Sie eine Option aus.

# **Ultra-Energiesparmodus**

Mit diesem Modus können Sie die Akkuleistung des Geräts verlängern. Im Ultra-Energiesparmodus verhält sich das Gerät folgendermaßen:

- Die verfügbaren Anwendungen werden auf die wichtigsten und ausgewählten Anwendungen beschränkt.
- Die mobile Datenverbindung wird deaktiviert, wenn der Bildschirm ausgeschaltet ist.
- WLAN und Bluetooth werden deaktiviert.

Tippen Sie auf dem Startbildschirm → **Einstellungen** → **Akku** → **Ultra-Energiesparmodus** und anschließend den Schalter an, um den Modus zu aktivieren.

Tippen Sie zum Deaktivieren des Ultra-Energiesparmodus **MEHR** → **Ultra-Energiesparmodus deaktiv.** an.

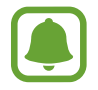

Mit der verbleibenden Nutzungszeit wird angezeigt, wie lange der Akku noch hält. Die verbleibende Nutzungszeit kann je nach Geräteeinstellungen und Betriebsbedingungen variieren.

# <span id="page-12-0"></span>**SIM- oder USIM-Karte**

### **SIM- oder USIM-Karte einlegen**

Setzen Sie die SIM- oder USIM-Karte Ihres Mobildienstanbieters ein.

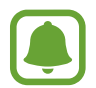

- Mit diesem Gerät können nur Micro-SIM-Karten verwendet werden.
- Einige LTE-Dienste sind je nach Dienstanbieter möglicherweise nicht verfügbar. Weitere Informationen zur Verfügbarkeit des Dienstes erhalten Sie von Ihrem Dienstanbieter.
- 1 Entfernen Sie die rückwärtige Abdeckung und den Akku.
- 2 Legen Sie die SIM- oder USIM-Karte mit den goldfarbenen Kontakten nach unten zeigend ein.

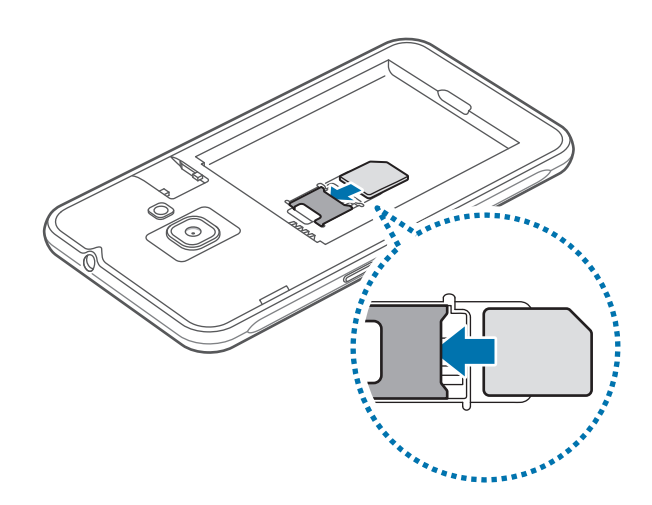

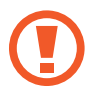

Achten Sie darauf, dass Sie die SIM- oder USIM-Karte nicht verlieren und dass keine anderen Personen sie verwenden. Samsung übernimmt keine Haftung für Schäden oder Unannehmlichkeiten, die durch verlorene oder gestohlene Karten verursacht wurden.

3 Setzen Sie den Akku wieder ein, und bringen Sie die rückwärtige Abdeckung an.

### <span id="page-13-0"></span>**SIM- oder USIM-Karte entnehmen**

- 1 Entfernen Sie die rückwärtige Abdeckung und den Akku.
- 2 Entnehmen Sie die SIM- oder USIM-Karte.

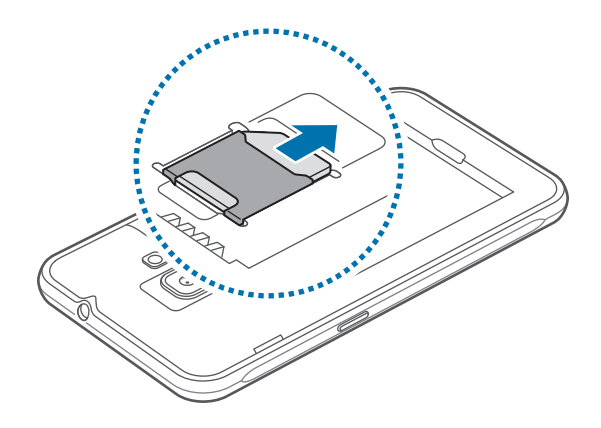

# **Speicherkarte**

### **Speicherkarte einsetzen**

Ihr Gerät eignet sich für Speicherkarten mit einem Speicherplatz von maximal 128 GB. Je nach Speicherkarte, Hersteller und Typ sind manche Speicherkarten mit Ihrem Gerät nicht kompatibel.

- Manche Speicherkarten sind mit Ihrem Gerät nicht vollständig kompatibel. Die Verwendung einer inkompatiblen Speicherkarte kann das Gerät, die Speicherkarte und die auf der Karte gespeicherten Daten beschädigen.
	- Achten Sie darauf, dass Sie die Speicherkarte mit der richtigen Seite nach oben weisend einsetzen.
- Das Gerät unterstützt die exFAT-Dateistruktur für Speicherkarten. Wenn Sie eine Speicherkarte einsetzen, die in einer anderen Dateistruktur formatiert wurde, fordert das Gerät Sie zur Neuformatierung dieser Speicherkarte auf.
	- Häufiges Speichern und Löschen von Daten verringert die Lebensdauer der Speicherkarte.
	- Wenn Sie eine Speicherkarte in das Gerät einsetzen, erscheint das Dateiverzeichnis der Speicherkarte im Ordner **Eigene Dateien** → **SD-Karte**.
- 1 Nehmen Sie die rückwärtige Abdeckung ab.
- 2 Setzen Sie die Speicherkarte mit den goldfarbenen Kontakten nach unten ein.

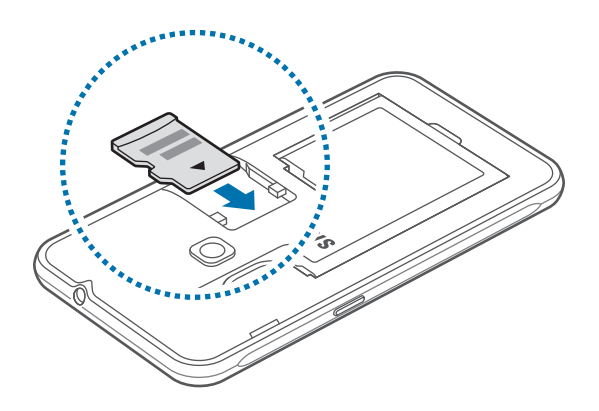

3 Bringen Sie die Rückabdeckung wieder an.

# **Speicherkarte entfernen**

Bevor Sie eine Speicherkarte entnehmen, müssen Sie sie zum sicheren Entfernen im Gerät deaktivieren. Tippen Sie dafür auf dem Startbildschirm → **Einstellungen** → **Speicher** → **SD-Karte deaktivieren** an.

- 1 Nehmen Sie die rückwärtige Abdeckung ab.
- 2 Ziehen Sie die Speicherkarte heraus.

#### 3 Bringen Sie die Rückabdeckung wieder an.

Entfernen Sie die Speicherkarte nicht, wenn das Gerät gerade auf Daten zugreift oder sie überträgt. Dies kann dazu führen, dass Daten verloren gehen oder beschädigt werden. Zudem können Schäden an der Speicherkarte oder am Gerät entstehen. Samsung trägt keinerlei Verantwortung für Verluste, die durch eine falsche Verwendung von beschädigten Speicherkarten entstehen. Dies schließt auch Datenverluste ein.

# <span id="page-15-0"></span>**Speicherkarte formatieren**

Wenn Sie die Speicherkarte auf dem Computer formatieren, ist sie möglicherweise anschließend mit dem Gerät nicht mehr kompatibel. Formatieren Sie die Speicherkarte nur im Gerät.

Tippen Sie auf dem Startbildschirm **III → Einstellungen → Speicher → SD-Karte formatieren → SD-KARTE FORMATIEREN** → **ALLES LÖSCHEN** an.

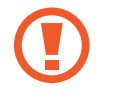

Erstellen Sie vor dem Formatieren der Speicherkarte unbedingt eine Sicherungskopie aller wichtigen Daten, die auf der Speicherkarte gespeichert sind. Die Herstellergarantie deckt keine Datenverluste ab, die durch Anwenderaktionen verursacht werden.

# **Gerät ein- und ausschalten**

Halten Sie die Ein-/Aus-Taste einige Sekunden lang gedrückt, um das Gerät einzuschalten.

Befolgen Sie beim erstmaligen Einschalten des Geräts oder nach einem Zurücksetzen auf die Werkseinstellungen die Anweisungen auf dem Bildschirm, um das Gerät einzurichten.

Halten Sie zum Ausschalten des Geräts die Ein-/Aus-Taste gedrückt und tippen Sie **Ausschalten** an.

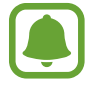

- Wenn das Gerät nicht reagiert, halten Sie die Ein-/Aus-Taste und die Lautstärketaste gleichzeitig länger als 7 Sekunden gedrückt, um es neu zu starten.
- Befolgen Sie alle Warnungen und Anweisungen autorisierter Personen in Bereichen, in denen drahtlose Geräte verboten sind, z. B. in Flugzeugen und Krankenhäusern.

# **Touchscreen**

- Achten Sie darauf, dass der Touchscreen nicht mit anderen elektrischen Geräten in Kontakt kommt. Elektrostatische Entladungen können Fehlfunktionen des Touchscreens verursachen.
	- Um Schäden am Touchscreen zu verhindern, tippen Sie nicht mit einem scharfen Gegenstand darauf und üben Sie keinen starken Druck mit den Fingerspitzen aus.
	- Möglicherweise erkennt das Gerät Toucheingaben nahe am Rand des Bildschirms nicht, wenn die Toucheingabe außerhalb des Erkennungsbereichs ausgeführt wird.
		- Befindet sich der Touchscreen über einen längeren Zeitraum im Stand-by-Modus, kann es zu Nach- oder Geisterbildern kommen, die sich auf der Anzeige einbrennen. Schalten Sie den Touchscreen aus, wenn Sie das Gerät nicht verwenden.
		- Es wird empfohlen, den Touchscreen mit den Fingern zu bedienen.

### **Tippen**

Um Anwendungen zu öffnen, Menüsymbole auszuwählen, Schaltflächen auf dem Bildschirm zu drücken oder mit der Tastatur Zeichen einzugeben, tippen Sie diese jeweils mit einem Finger an.

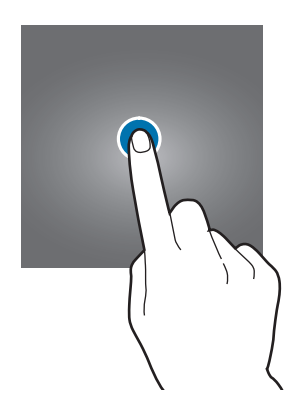

### **Berühren und halten**

Wenn Sie ein Element oder den Bildschirm länger als 2 Sekunden berühren und halten, werden die verfügbaren Optionen angezeigt.

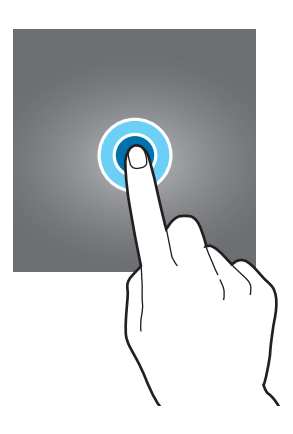

### **Berühren, halten und streichen**

Sie können ein Element verschieben, indem Sie es berühren und halten und an die gewünschte Position ziehen.

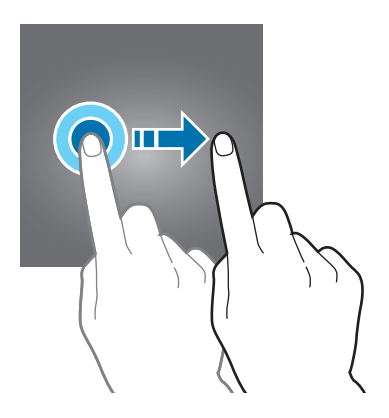

### **Doppelt antippen**

Tippen Sie zum Vergrößern zweimal auf eine Webseite bzw. ein Bild. Sie gelangen zurück, indem Sie ihn erneut doppelt antippen.

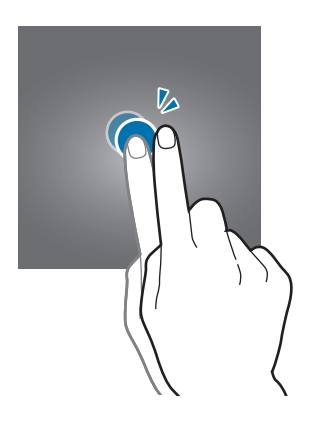

### **Streichen**

Streichen Sie auf dem Start- oder Anwendungsbildschirm nach rechts oder links, um weitere Felder anzuzeigen. Um auf einer Webseite, in einer Liste mit Elementen oder durch Ihre Kontakte zu scrollen, streichen Sie nach oben oder unten.

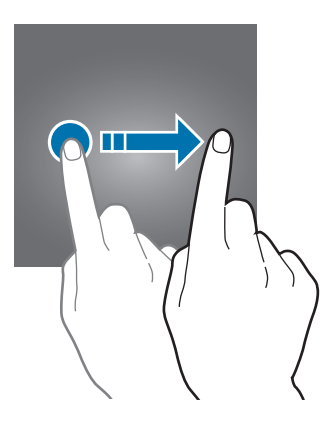

### **Finger spreizen oder zusammenführen**

Sie können einen Bereich auf einer Webseite, einer Karte oder einem Bild vergrößern, indem Sie ihn mit zwei Fingern auseinander ziehen. Ziehen Sie ihn zusammen, um ihn wieder zu verkleinern.

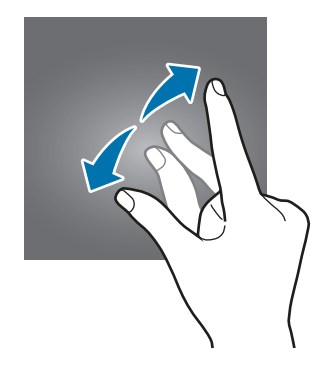

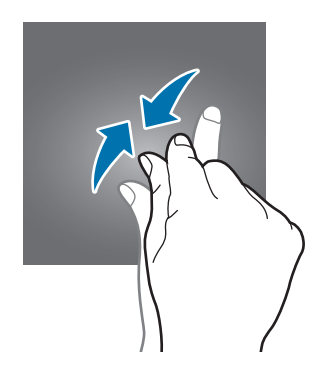

# <span id="page-18-0"></span>**Startbildschirm**

### **Startbildschirm**

Vom Startbildschirm aus haben Sie Zugriff auf alle Funktionen des Geräts. Hier finden Sie unter anderem Widgets, Anwendungsschnellzugriffe und mehr.

Streichen Sie nach links oder rechts, um weitere Seiten anzuzeigen.

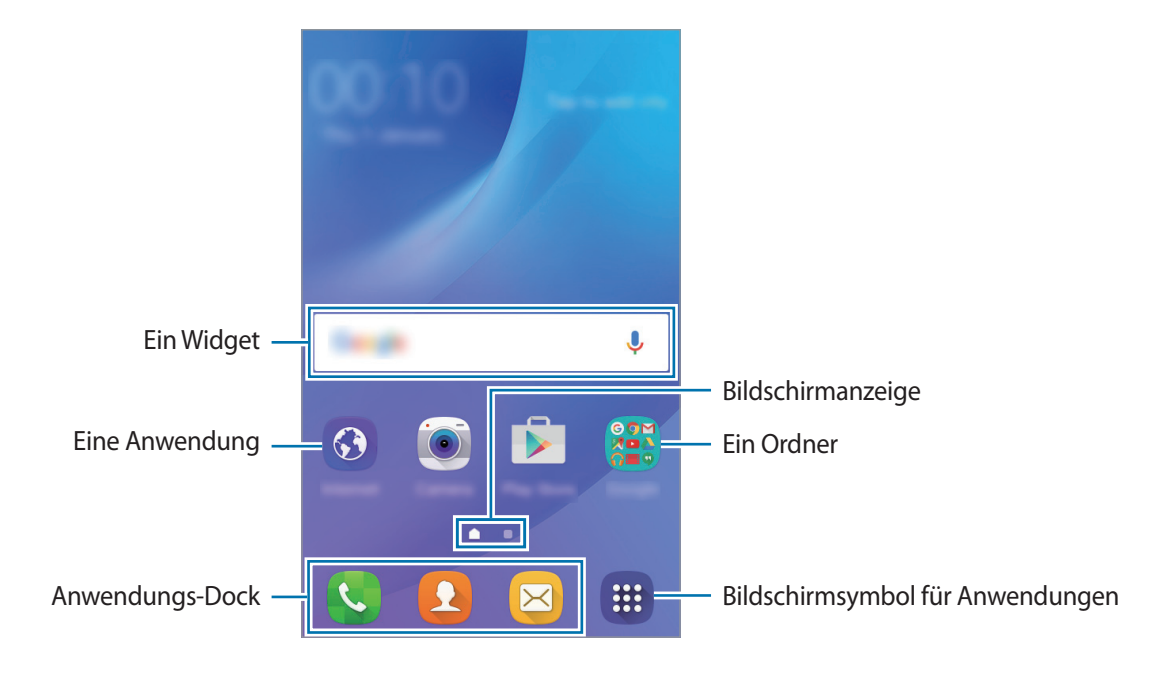

### **Startbildschirmoptionen**

Berühren und halten Sie einen leeren Bereich auf dem Startbildschirm oder bewegen Sie Ihre Finger auf dem Bildschirm zusammen, um die verfügbaren Optionen aufzurufen. Passen Sie den Startbildschirm an, indem Sie Felder auf dem Startbildschirm hinzufügen, löschen oder verschieben. Zusätzlich können Sie den Hintergrund des Startbildschirms einrichten, Widgets zum Startbildschirm hinzufügen usw.

- **Hintergrund**: Ändern Sie die Hintergrundeinstellungen für den Startbildschirm und den Sperrbildschirm.
- **Widgets**: Zum Hinzufügen von Widgets zum Startbildschirm. Widgets sind kleine Anwendungen, die bestimmte Anwendungsfunktionen starten, um auf dem Startbildschirm Informationen und einen einfachen Zugriff bereitzustellen.

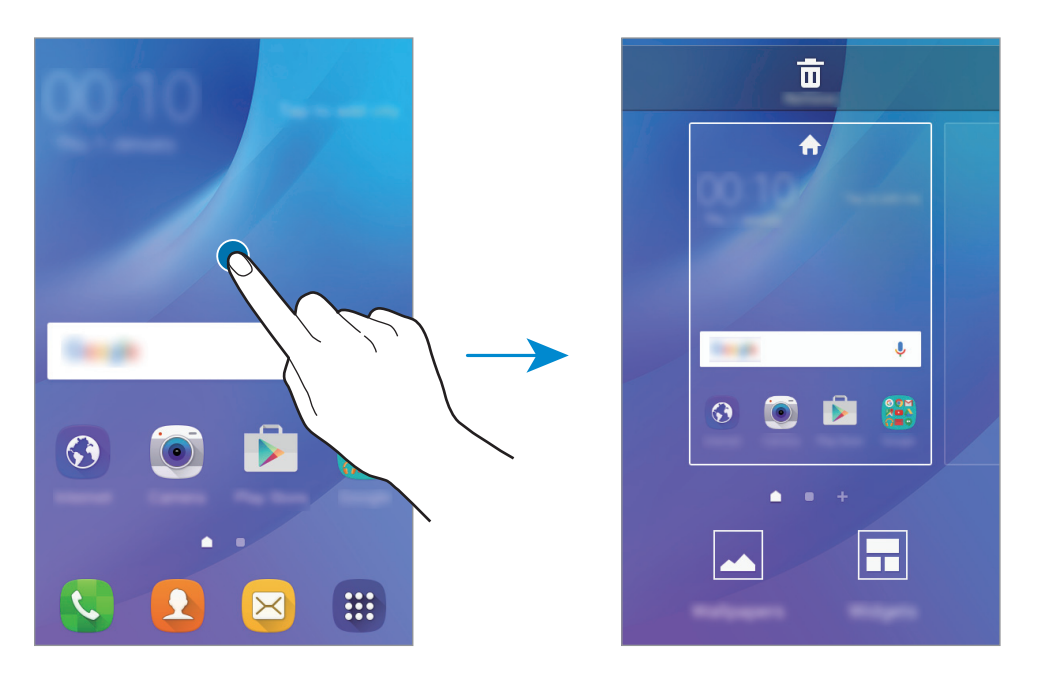

### **Elemente hinzufügen**

Berühren und halten Sie eine Anwendung oder einen Ordner auf dem Anwendungsbildschirm und ziehen Sie das Element zum Startbildschirm.

Um Widgets hinzuzufügen, berühren und halten Sie einen leeren Bereich auf dem Startbildschirm, tippen Sie **Widgets** an, berühren und halten Sie ein Widget und ziehen Sie es anschließend zum Startbildschirm.

### **Elemente verschieben und entfernen**

Berühren und halten Sie ein Element auf dem Startbildschirm und ziehen Sie es an eine neue Position.

Ziehen Sie das Element an den Bildschirmrand, um es in einen anderen Bereich zu verschieben.

Sie können häufig verwendete Anwendungen auch in das Anwendungs-Dock unten auf dem Startbildschirm verschieben.

Berühren und halten Sie ein Element, um es zu verschieben. Ziehen Sie es anschließend oben auf dem Bildschirm auf **Entfernen**.

### **Ordner erstellen**

- 1 Berühren und halten Sie auf dem Startbildschirm eine Anwendung und ziehen Sie sie dann auf eine andere.
- 2 Lassen Sie die Anwendung los, wenn ein Ordnerrahmen um die Anwendungen erscheint. Ein Ordner mit den ausgewählten Anwendungen wird erstellt.

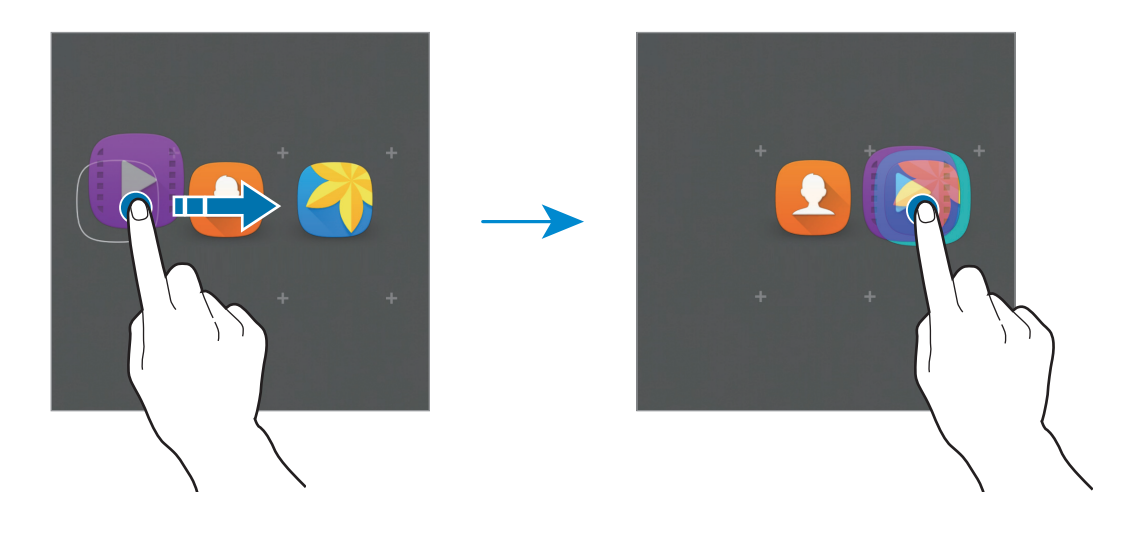

3 Tippen Sie **Ordnernamen eingeben** an und geben Sie den Namen des Ordners ein. Tippen Sie zum Ändern der Ordnerfarbe <sup>99</sup> an.

Um dem Ordner weitere Anwendungen hinzuzufügen, berühren und halten Sie eine andere Anwendung und ziehen Sie sie dann in den Ordner.

#### **Seiten verwalten**

Berühren und halten Sie einen leeren Bereich auf dem Startbildschirm, um eine Seite hinzuzufügen, zu verschieben oder zu entfernen.

Um eine Seite hinzuzufügen, streichen Sie nach links und tippen Sie  $+$  an.

Berühren und halten Sie anschließend eine Seitenvorschau und ziehen Sie sie an eine neue Position, um eine Seite zu verschieben.

Um eine Seite zu verschieben, berühren und halten Sie eine Seitenvorschau und ziehen Sie sie auf den Befehl **Entfernen** oben auf dem Bildschirm.

Um eine Seite als Hauptstartbildschirm festzulegen, tippen Sie an.

# **Anwendungsbildschirm**

Auf dem Anwendungsbildschirm werden Symbole für alle Anwendungen angezeigt. Dies gilt auch für neu installierte Anwendungen.

Tippen Sie auf dem Startbildschirm (# an, um den Anwendungsbildschirm aufzurufen. Streichen Sie nach links oder rechts, um weitere Seiten anzuzeigen.

### **Elemente verschieben**

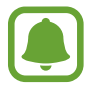

Diese Funktion ist je nach Region oder Dienstanbieter u. U. nicht verfügbar.

Tippen Sie auf dem Anwendungsbildschirm **BEARBEITEN** an. Berühren und halten Sie ein Element und ziehen Sie es an die gewünschte Position.

Ziehen Sie das Element an den Bildschirmrand, um es in einen anderen Bereich zu verschieben.

### **Ordner erstellen**

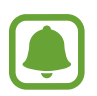

Diese Funktion ist je nach Region oder Dienstanbieter u. U. nicht verfügbar.

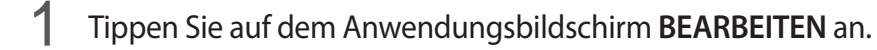

 $2$  Berühren und halten Sie eine Anwendung und ziehen Sie sie auf eine andere Anwendung.

3 Lassen Sie die Anwendung los, wenn ein Ordnerrahmen um die Anwendungen erscheint. Ein Ordner mit den ausgewählten Anwendungen wird erstellt.

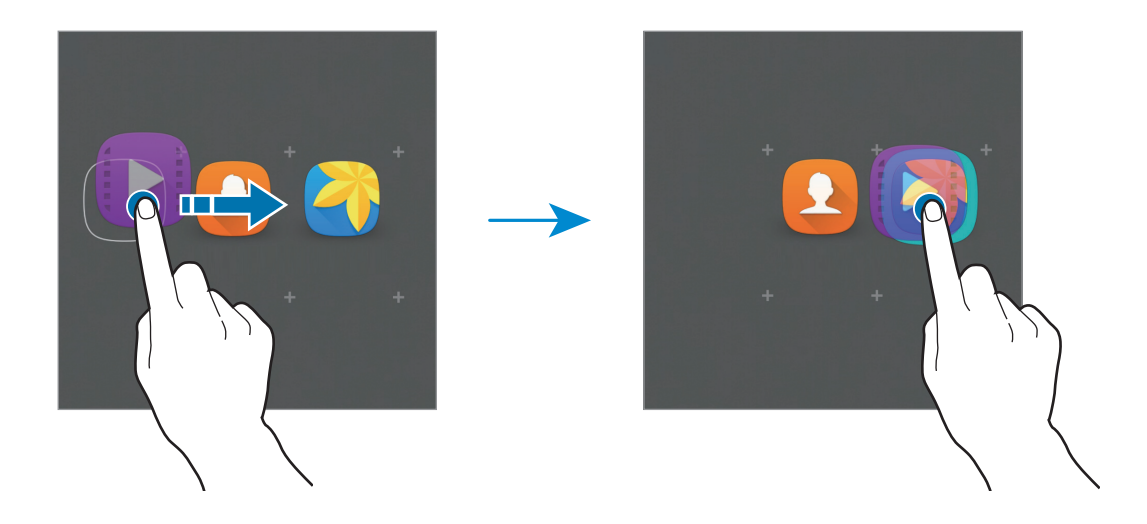

4 Tippen Sie **Ordnernamen eingeben** an und geben Sie den Namen des Ordners ein. Tippen Sie zum Ändern der Ordnerfarbe

Um dem Ordner weitere Anwendungen hinzuzufügen, berühren und halten Sie eine andere Anwendung und ziehen Sie sie dann in den Ordner.

### **Anzeigesymbole**

Anzeigesymbole erscheinen oben auf dem Bildschirm auf der Statusleiste. Die häufigsten Symbole sind in der folgenden Tabelle aufgelistet.

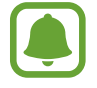

Die Statusleiste erscheint in einigen Anwendungen möglicherweise nicht am oberen Bildschirmrand. Ziehen Sie den Finger vom oberen Bildschirmrand nach unten, um die Statusleiste anzuzeigen.

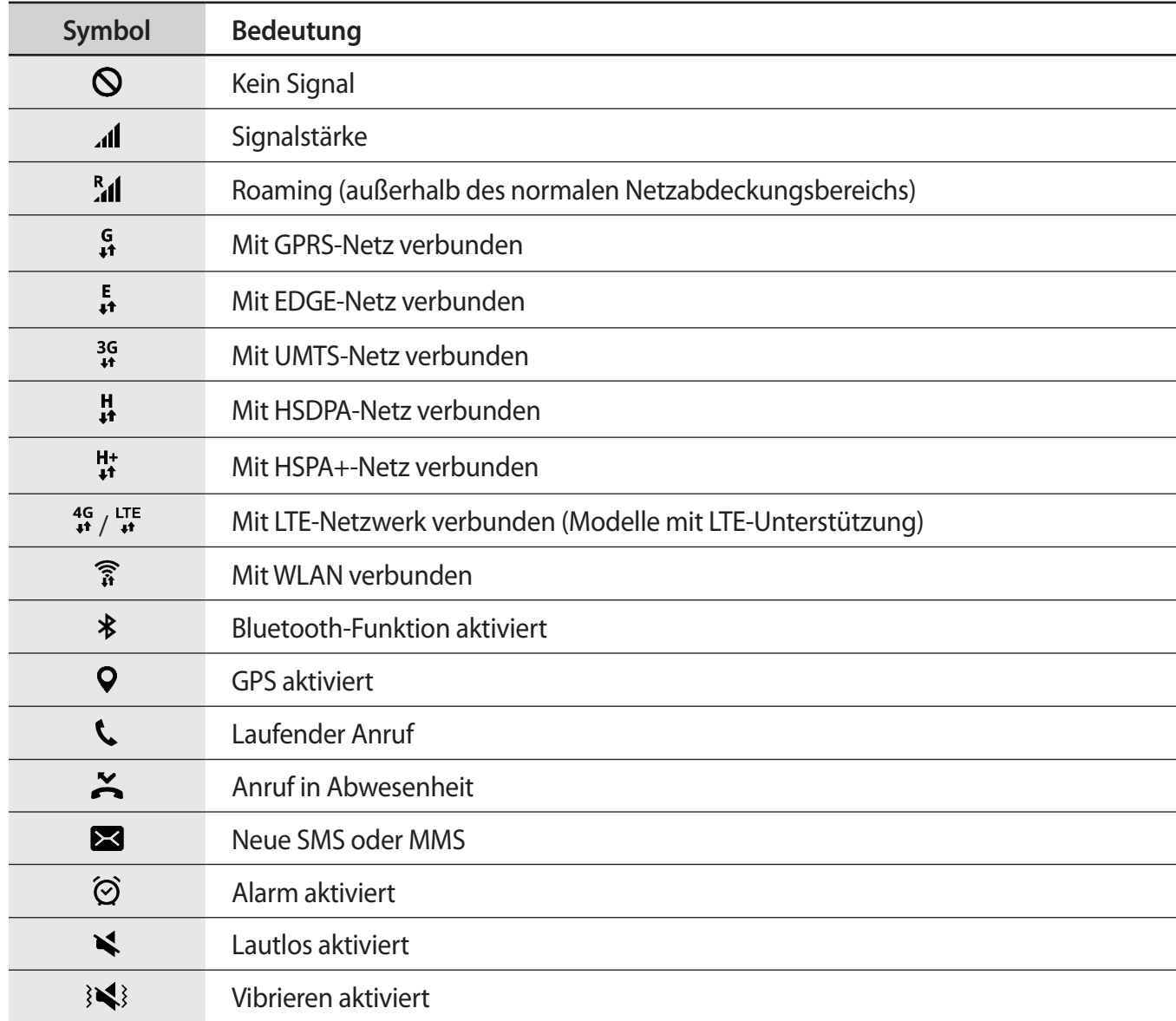

<span id="page-24-0"></span>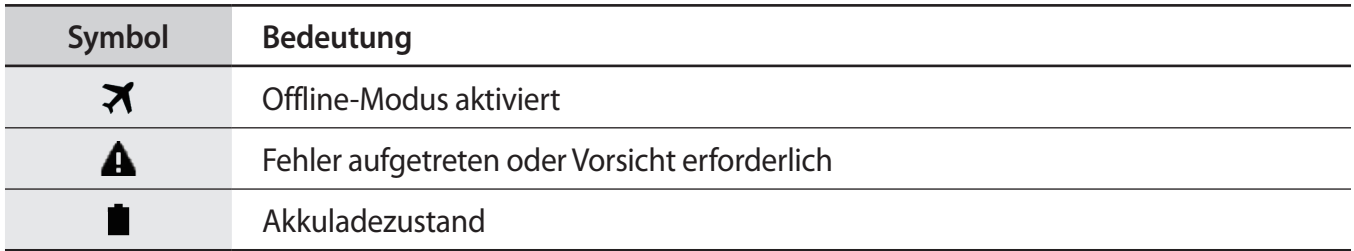

# **Sperrbildschirm**

Drücken Sie die Ein-/Aus-Taste, schaltet sich der Bildschirm aus und er wird gesperrt. Der Bildschirm wird auch ausgeschaltet und das Gerät automatisch gesperrt, wenn es eine gewisse Zeit lang nicht verwendet wird.

Drücken Sie zum Entsperren des Bildschirms die Ein-/Aus-Taste oder die Home-Taste und streichen Sie in eine beliebige Richtung.

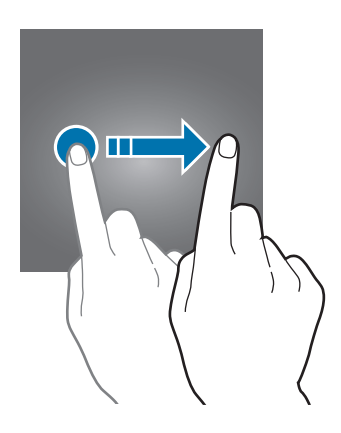

Sie können die Methode zum Sperren des Bildschirms ändern, um Ihre persönlichen Daten vor ungewünschtem Zugriff zu schützen.

Tippen Sie auf dem Anwendungsbildschirm **Einstellungen** → **Gerätesicherheit** → **Sperrbildschirmtyp** an und wählen Sie die Art der Bildschirmsperrung aus. Geben Sie einen Entsperrungscode ein, wenn Sie das Gerät entsperren.

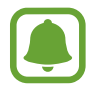

Sollten Sie den Entsperrungscode vergessen haben, müssen Sie das Gerät in eine Samsung-Kundendienstzentrale bringen, wo der Code zurückgesetzt wird.

#### <span id="page-25-0"></span>**Muster**

Verbinden Sie für ein Muster vier oder mehr Punkte und geben Sie das Muster erneut ein, um es zu bestätigen. Richten Sie eine Sicherungs-PIN ein, damit Sie den Bildschirm entsperren können, wenn Sie das Muster vergessen sollten.

#### **PIN**

Eine PIN umfasst ausschließlich Zahlen. Tippen Sie mindestens vier Ziffern ein und bestätigen Sie die PIN, indem Sie sie erneut eingeben.

#### **Passwort**

Ein Passwort umfasst Zeichen und Zahlen. Tippen Sie mindestens vier Zeichen ein, einschließlich Ziffern und Symbolen, und bestätigen Sie das Passwort, indem Sie es erneut eintippen.

# **Benachrichtigungsfeld**

# **Benachrichtigungsfeld verwenden**

Wenn Sie neue Benachrichtigungen erhalten (beispielsweise zu Nachrichten oder verpassten Anrufen), erscheinen auf der Statusleiste entsprechende Anzeigesymbole. Weitere Informationen zu den Symbolen erhalten Sie, indem Sie das Benachrichtigungsfeld öffnen und die Details anzeigen.

Ziehen Sie zum Öffnen des Benachrichtigungsfelds die Statusleiste nach unten. Wischen Sie zum Schließen des Benachrichtigungsfelds auf dem Bildschirm nach oben.

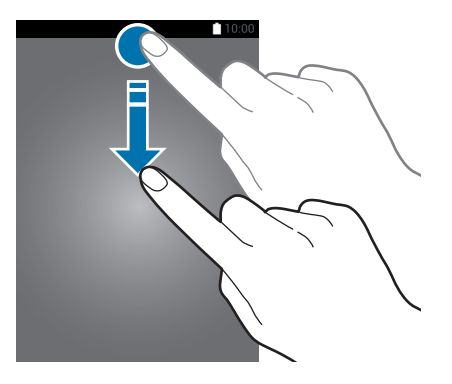

Im Benachrichtigungsfeld stehen folgende Funktionen zur Verfügung.

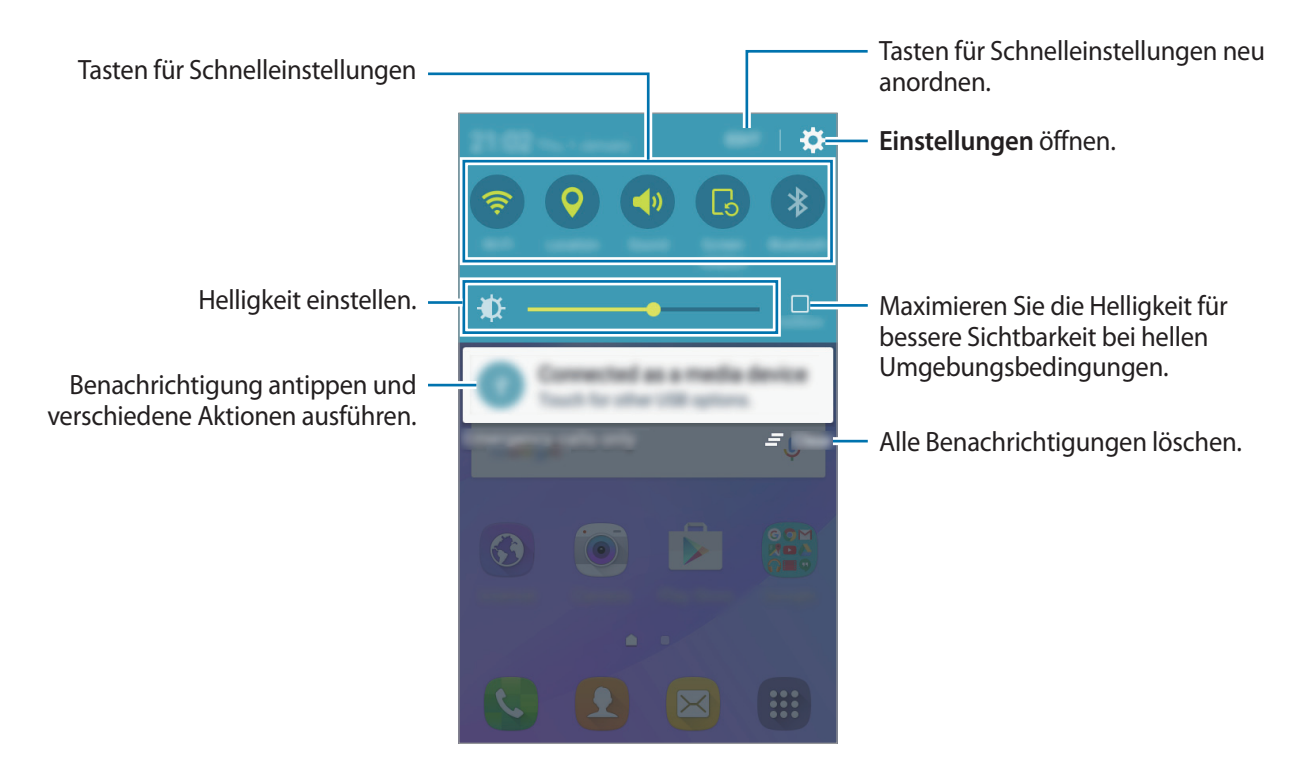

#### **Schnelleinstellungstasten verwenden**

Tippen Sie zum Aktivieren einiger Funktionen die Schnelleinstellungstasten an. Wischen Sie zum Anzeigen weiterer Tasten auf dem Tastenbereich nach links oder rechts. Sie können detailliertere Einstellungen aufrufen, indem Sie eine Taste berühren und halten.

Wenn Sie die Tasten neu anordnen möchten, tippen Sie **BEARB.** an, berühren und halten Sie eine Taste und ziehen Sie sie an eine andere Position.

# <span id="page-27-0"></span>**Text eingeben**

### **Tastaturlayout**

Bei der Texteingabe für Nachrichten, Memos oder ähnliches wird automatisch eine Tastatur eingeblendet.

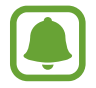

Die Texteingabe wird nicht für alle Sprachen unterstützt. Zum Eingeben eines Texts müssen Sie die Eingabesprache in eine der unterstützten Sprachen ändern.

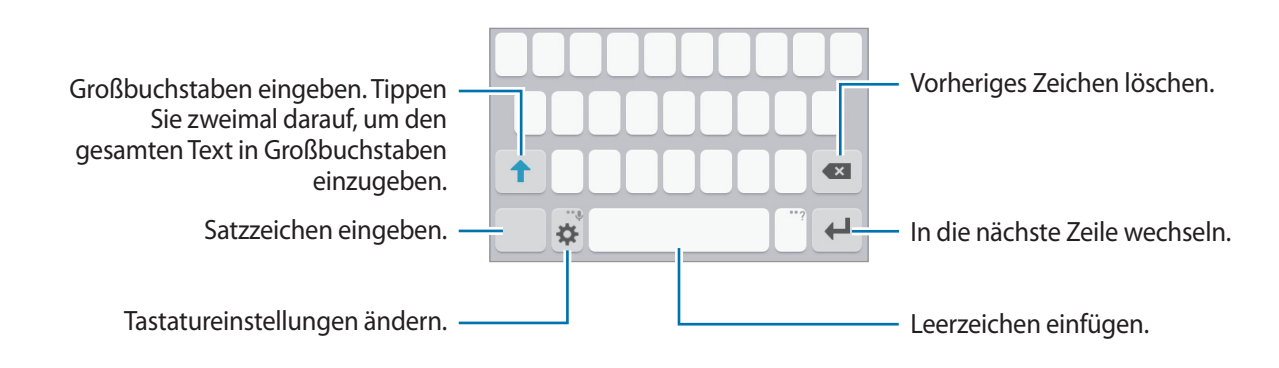

### **Eingabesprache ändern**

Tippen Sie → **Eingabesprachen hinzufügen** an und wählen Sie dann die gewünschten Sprachen aus. Bei Auswahl mehrerer Sprachen können Sie zwischen den Eingabesprachen umschalten, indem Sie auf der Leertaste nach links oder rechts streichen.

### **Tastaturlayout ändern**

Tippen Sie an und wählen Sie unter **Eingabesprachen** eine Sprache und dann das Tastaturlayout aus, das verwendet werden soll.

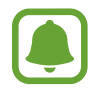

Auf der **3x4-Tastatur** sind einer Taste drei bis vier Zeichen zugeordnet. Tippen Sie zum Eingeben eines Zeichens die entsprechende Taste so oft an, bis das gewünschte Zeichen erscheint.

# <span id="page-28-0"></span>**Weitere Tastaturfunktionen**

Berühren und halten Sie 32, um verschiedene Funktionen zu verwenden. Je nach der zuletzt verwendeten Funktion werden möglicherweise andere Symbole als das Symbol angezeigt.

 $\cdot$   $\psi$ : Text mittels Sprache eingeben.

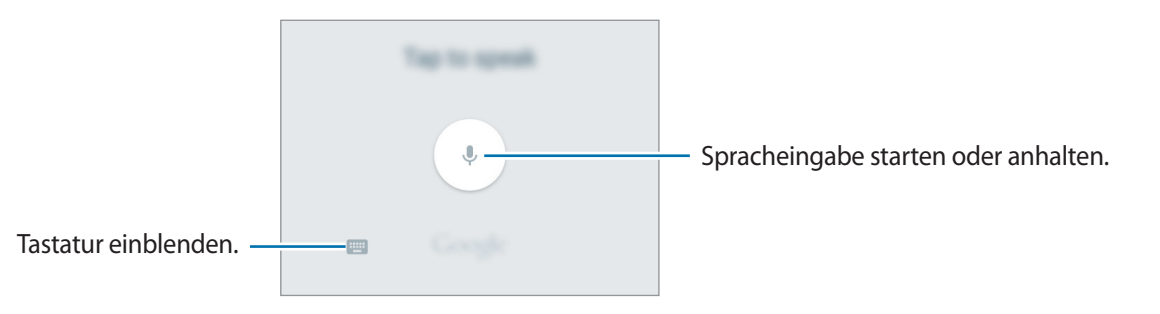

- $\cdot$   $\odot$ : Emoticons eingeben.
- $\cdot$   $\cdot$   $\bullet$  : Tastatureinstellungen ändern.

# **Kopieren und einfügen**

- 1 Berühren und halten Sie eine Textstelle.
- 2 Ziehen Sie **oder b**, um den gewünschten Text zu markieren, oder tippen Sie Alle auswählen, um den gesamten Text zu markieren.
- 3 Tippen Sie **Kopieren** oder **Ausschneiden** an.
- 4 Berühren und halten Sie an der Text-Einfügestelle und tippen Sie auf **Einfügen**.

# **Screenshot**

Erstellen Sie während der Verwendung des Geräts einen Screenshot.

Halten Sie gleichzeitig die Home-Taste und die Ein-/Aus-Taste gedrückt. Aufgenommene Bilder können Sie sich in der **Galerie** ansehen.

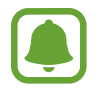

Bei der Verwendung bestimmter Anwendungen und Funktionen können Sie keine Screenshots aufnehmen.

# <span id="page-29-0"></span>**Anwendungen öffnen**

Wählen Sie auf dem Startbildschirm oder auf dem Anwendungsbildschirm ein Anwendungssymbol, um die Anwendung zu öffnen.

Wenn Sie in der Liste der kürzlich verwendeten Anwendungen eine Anwendung öffnen möchten, tippen Sie **in** an und wählen Sie das gewünschte Anwendungsfenster aus.

### **Anwendung schließen**

Tippen Sie an und ziehen Sie das Fenster der aktuellen Anwendung nach links oder rechts, um sie zu beenden. Durch Antippen von **ALLE BEENDEN** können Sie alle ausgeführten Anwendungen schließen.

# **Geräte- und Datenverwaltung**

### **Daten von Ihrem vorherigen Gerät übertragen**

Mit Samsung Smart Switch können Sie Daten von einem bisher verwendeten Gerät auf Ihr neues Gerät übertragen.

Folgende Versionen sind von Samsung Smart Switch verfügbar.

- Version für Mobilgeräte: Übertragen Sie Daten zwischen Mobilgeräten. Sie können die Anwendung aus Samsung **Galaxy Apps** oder **Play Store** herunterladen.
- Computerversion: Übertragen Sie Daten zwischen Ihrem Gerät und einem Computer. Laden Sie die Anwendung von [www.samsung.com/smartswitch](http://www.samsung.com/smartswitch) herunter.
- 
- Samsung Smart Switch wird auf einigen Geräten oder Computern nicht unterstützt.
- Es gelten Einschränkungen. Weitere Informationen finden Sie unter [www.samsung.com/smartswitch.](http://www.samsung.com/smartswitch) Samsung nimmt den Schutz des Copyrights sehr ernst. Übertragen Sie nur Inhalte, die Ihnen gehören oder zu deren Übertragung Sie berechtigt sind.

#### **Daten von einem Mobilgerät übertragen**

Sie können die Daten von einem bisher verwendeten Gerät auf Ihr neues Gerät übertragen.

Sie können Smart Switch aus **Galaxy Apps** oder **Play Store** herunterladen und installieren.

Starten Sie **Smart Switch** und folgen Sie der Anleitung auf dem Computerbildschirm, um die Daten vom bisher verwendeten Gerät zu übertragen.

### **Daten von einem Computer übertragen**

Sichern Sie die Daten eines bisher verwendeten Geräts auf einem Computer und importieren Sie sie dann auf Ihrem neuen Gerät.

1 Rufen Sie auf dem Computer [www.samsung.com/smartswitch](http://www.samsung.com/smartswitch) auf, um Smart Switch herunterzuladen.

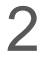

2 Starten Sie Smart Switch auf dem Computer.

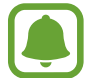

Wenn Sie bisher kein Gerät von Samsung verwendet haben, sichern Sie die Daten mit einem Programm des entsprechenden Geräteherstellers auf dem Computer. Fahren Sie dann mit Schritt 5 fort.

- 3 Stellen Sie über ein USB-Kabel eine Verbindung zwischen Ihrem älteren Gerät und dem Computer her.
- 4 Folgen Sie der Anleitung auf dem Computerbildschirm, um die Daten Ihres Geräts zu sichern. Trennen Sie Ihr bisher verwendetes Gerät vom Computer.
- 5 Stellen Sie über ein USB-Kabel eine Verbindung zwischen Ihrem neuen Gerät und dem Computer her.
- $6$  Folgen Sie der Anleitung auf dem Computerbildschirm, um die Daten auf Ihr neues Gerät zu übertragen.

### **Gerät zur Datenübertragung als Wechseldatenträger verwenden**

Übertragen Sie Audio-, Video-, Bilddateien oder andere Dateien vom Gerät auf einen Computer und umgekehrt.

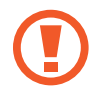

Trennen Sie das USB-Kabel nicht während einer Dateiübertragung vom Gerät. Dies kann zum Datenverlust oder zur Beschädigung des Geräts führen.

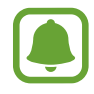

Die Geräte werden möglicherweise nicht korrekt angeschlossen, wenn sie über einen USB-Hub verbunden werden. Schließen Sie das Gerät direkt an den USB-Anschluss des Computers an.

1 Stellen Sie über ein USB-Kabel eine Verbindung zwischen Ihrem Gerät und einem Computer her.

2 Öffnen Sie das Benachrichtigungsfeld und tippen Sie dann auf **Als Mediengerät verbunden** → **Mediengerät (MTP)**.

Tippen Sie **Kamera (PTP)** an, wenn Ihr Computer das Media Transfer Protocol (MTP) nicht unterstützt oder kein passender Treiber installiert ist.

3 Tauschen Sie Dateien zwischen Ihrem Gerät und dem Computer aus.

# **Gerät aktualisieren**

Das Gerät kann auf die neueste Software aktualisiert werden.

### **Kabellose Aktualisierung**

Mithilfe des Firmware-over-the-Air (FOTA)-Diensts kann das Gerät direkt auf die neueste Software aktualisiert werden.

Tippen Sie auf dem Anwendungsbildschirm **Einstellungen** → **Geräteinformationen** → **Software-Update** → **Updates manuell herunterladen** an.

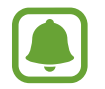

Wenn das Gerät automatisch nach Aktualisierungen suchen soll, tippen Sie den Schalter **Updates automatisch herunterladen** an, um die Funktion zu aktivieren. Aktualisierungen werden nur heruntergeladen, wenn das Gerät mit einem Wi-Fi-Netzwerk verbunden ist.

### **Aktualisierung über Smart Switch ausführen**

Verbinden Sie das Gerät mit einem Computer und aktualisieren Sie das Gerät auf die neueste Software.

- 1 Rufen Sie auf dem Computer [www.samsung.com/smartswitch](http://www.samsung.com/smartswitch) auf, um Smart Switch herunterzuladen und zu installieren.
- 2 Starten Sie Smart Switch auf dem Computer.
- 3 Stellen Sie über ein USB-Kabel eine Verbindung zwischen Ihrem Gerät und dem Computer her.
- 4 Wenn eine Softwareaktualisierung verfügbar ist, befolgen Sie die Anweisungen auf dem Bildschirm, um das Gerät zu aktualisieren.
- Schalten Sie den Computer nicht aus oder trennen Sie das USB-Kabel nicht ab, wenn das Gerät ein Update ausführt.
	- Stellen Sie während des Geräte-Updates keine Verbindung zwischen anderen Mediengeräten und dem Computer her. Andernfalls kann es zu Störungen im Update-Vorgang kommen. Trennen Sie vor dem Update alle anderen Mediengeräte vom Computer.

### <span id="page-32-0"></span>**Daten sichern und wiederherstellen**

Sichern Sie Ihre persönlichen Daten, Anwendungsdaten und Einstellungen auf dem Gerät. Sie können vertrauliche Informationen in einem Sicherungskonto sichern und später darauf zugreifen. Sie müssen sich an Ihrem Google-Konto anmelden, um Daten zu sichern oder wiederherzustellen. Weitere Informationen finden Sie unter [Konten.](#page-74-1)

#### **Google-Konto verwenden**

Tippen Sie auf dem Anwendungsbildschirm **Einstellungen** → **Sichern und zurücksetzen** und dann den Schalter **Datensicherung** an, um die Funktion zu aktivieren. Tippen Sie **Sicherungskonto** an und wählen Sie ein Sicherungskonto aus.

Tippen Sie zum Wiederherstellen von Daten mit einem Google-Konto auf den Schalter **Automatisch wiederherstellen**, um ihn zu aktivieren. Bei einer erneuten Installation von Anwendungen werden gesicherte Einstellungen und Daten wiederhergestellt.

### **Daten zurücksetzen**

Löschen Sie alle Einstellungen und Daten auf dem Gerät. Sichern Sie vor dem Zurücksetzen auf die Werkseinstellungen unbedingt alle wichtigen Daten, die auf dem Gerät gespeichert sind. Weitere Informationen finden Sie unter [Daten sichern und wiederherstellen.](#page-32-0)

Tippen Sie auf der Anwendungsübersicht **Einstellungen** → **Sichern und zurücksetzen** → **Auf Werkseinstellungen zurücksetzen** → **GERÄT ZURÜCKSETZEN** → **ALLES LÖSCHEN** an. Das Gerät wird automatisch neu gestartet.

# <span id="page-33-0"></span>**Anwendungen**

# **Anwendungen installieren oder deinstallieren**

## **Galaxy Apps**

Hier können Sie Anwendungen kaufen und herunterladen. Sie können Anwendungen herunterladen, die speziell auf Samsung Galaxy-Geräte zugeschnitten wurden.

Tippen Sie auf dem Anwendungsbildschirm Samsung **Galaxy Apps** an.

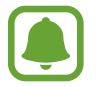

Diese Anwendung ist je nach Region oder Dienstanbieter u. U. nicht verfügbar.

#### **Anwendungen installieren**

Sie können Anwendungen nach Kategorie durchsuchen oder **SUCHE** antippen, um nach einem Schlüsselwort zu suchen.

Wählen Sie eine Anwendung aus, um anwendungsbezogene Informationen anzuzeigen. Tippen Sie **INSTALLIEREN** an, um kostenlose Anwendungen herunterzuladen. Wenn Sie kostenpflichtige Anwendungen kaufen und herunterladen möchten, tippen Sie auf den Preis und befolgen Sie die Anweisungen auf dem Bildschirm.

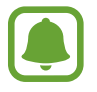

Tippen Sie zum Ändern der Einstellungen für die automatische Aktualisierung auf  $\rightarrow \rightarrow$ **Einstellungen** → **Apps automatisch aktualisieren** und wählen Sie eine Option aus.

### **Play Store**

Hier können Sie Anwendungen kaufen und herunterladen.

Tippen Sie auf dem Anwendungsbildschirm **Play Store** an.

#### **Anwendungen installieren**

Sie können Anwendungen nach Kategorie durchsuchen oder das Suchfeld antippen, um nach einem Schlüsselwort zu suchen.

Wählen Sie eine Anwendung aus, um anwendungsbezogene Informationen anzuzeigen. Tippen Sie **INSTALLIEREN** an, um kostenlose Anwendungen herunterzuladen. Wenn Sie kostenpflichtige Anwendungen kaufen und herunterladen möchten, tippen Sie auf den Preis und befolgen Sie die Anweisungen auf dem Bildschirm.

<span id="page-34-0"></span>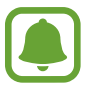

Tippen Sie zum Ändern der Einstellungen für die automatische Aktualisierung auf  $\frac{1}{\sqrt{1-\frac{1}{n}}} \rightarrow$ **Einstellungen** → **Automatische App-Updates** und wählen Sie eine Option aus.

### **Anwendungen verwalten**

#### **Anwendungen deinstallieren oder deaktivieren**

Tippen Sie auf dem Anwendungsbildschirm **BEARBEITEN** an. Anwendungen, die deaktiviert oder deinstalliert werden können, sind mit dem Symbol  $\bigcirc$  gekennzeichnet. Wählen Sie eine Anwendung aus und tippen Sie **DEAKTIVIEREN** oder **DEINSTALLIEREN** an. Sie können auch auf dem Anwendungsbildschirm auf **Einstellungen** → **Anwendungen** → **Anwendungsmanager** tippen, eine Anwendung auswählen und dann auf **DEAKTIVIEREN** oder **DEINSTALLIEREN** tippen.

- **DEAKTIVIEREN**: Deaktivieren Sie ausgewählte Standardanwendungen, die nicht deinstalliert werden können.
- **DEINSTALLIEREN**: Deinstallieren Sie heruntergeladene Anwendungen.

#### **Anwendungen aktivieren**

Tippen Sie auf dem Anwendungsbildschirm **Einstellungen** → **Anwendungen** → **Anwendungsmanager** an, blättern Sie zu **DEAKTIVIERT**, wählen Sie eine Anwendung aus und tippen Sie dann **AKTIVIEREN** an.

# **Telefon**

# **Einführung**

Sprach- oder Videoanrufe tätigen oder annehmen.

### **Anrufe tätigen**

- 1 Tippen Sie auf dem Anwendungsbildschirm **Telefon** an.
- 2 Geben Sie eine Telefonnummer ein.

Falls die Tastatur nicht auf dem Bildschirm erscheint, tippen Sie zum Öffnen **an.** 

3 Tippen Sie zum Tätigen eines Sprachanrufs **oder zum Tätigen eines Videoanrufs mit an.** 

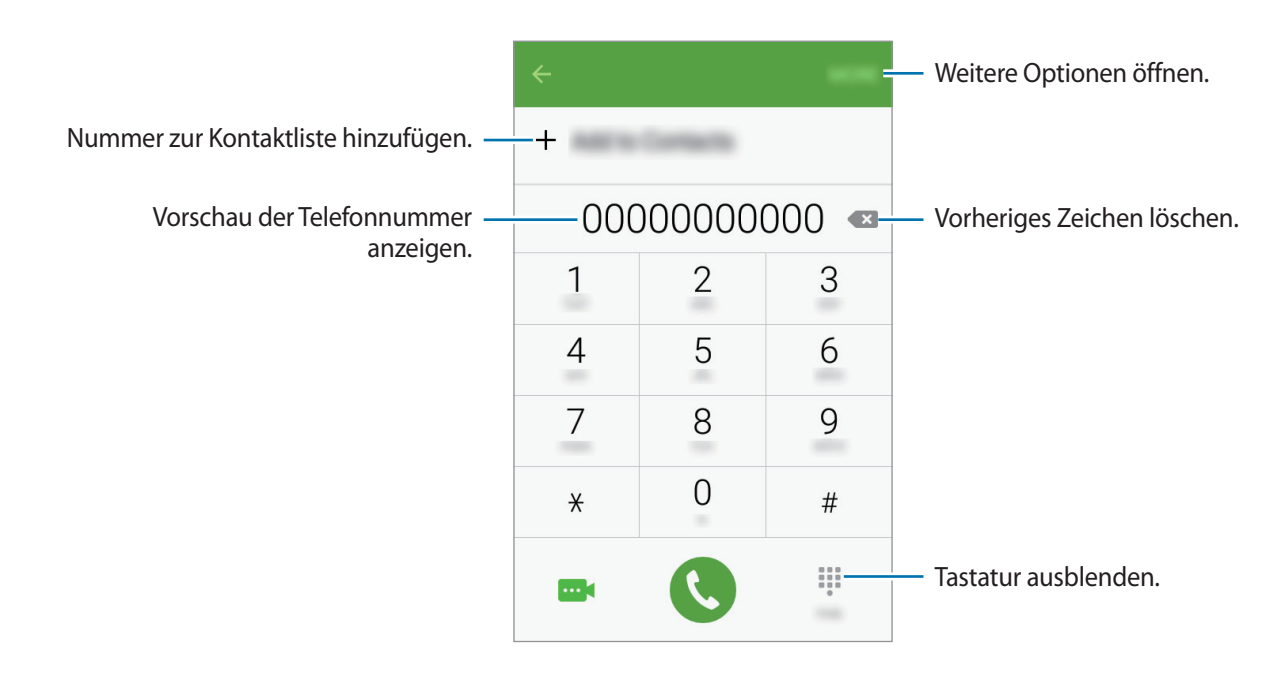

#### **Anrufe bei gesperrtem Bildschirm tätigen**

Ziehen Sie auf dem gesperrten Bildschirm  $\mathbb Q$  aus dem großen Kreis.

#### **Anrufe aus Protokollen oder Kontaktlisten tätigen**

Tippen Sie zum Tätigen eines Anrufs **PROTOKOLL** oder **KONTAKTE** an und streichen Sie dann auf einem Kontakt oder einer Telefonnummer nach rechts.

### **Internationalen Anruf tätigen**

- 1 Falls die Tastatur nicht auf dem Bildschirm erscheint, tippen Sie zum Öffnen
- 2 Berühren und halten Sie **0**, bis das Pluszeichen **+** angezeigt wird.
- $3$  Geben Sie die Landes- und Ortsvorwahl sowie die Telefonnummer ein und tippen Sie  $\odot$  an.
### **Anrufe entgegennehmen**

#### **Anruf beantworten**

Ziehen Sie bei einem eingehenden Anruf **aus dem großen Kreis.** 

#### **Anruf abweisen**

Ziehen Sie bei einem eingehenden Anruf  $\epsilon$  aus dem großen Kreis.

Um beim Abweisen eingehender Anrufe eine Nachricht zu senden, ziehen Sie die Leiste zum Abweisen von Anrufen nach oben.

Öffnen Sie zum Erstellen unterschiedlicher Ablehnungsnachrichten die Anwendungsübersicht und tippen Sie auf **Telefon** → **MEHR** → **Einstellungen** → **Anrufsperrung** → **Nachr. z. Anrufe ablehnen**, geben Sie eine Nachricht ein und tippen Sie dann auf  $+$ .

#### **Verpasste Anrufe**

Wenn Sie einen Anruf verpassen, wird das Symbol  $\blacktriangle$  auf der Statusleiste angezeigt. Öffnen Sie das Benachrichtigungsbedienfeld, um die Liste der verpassten Anrufe anzuzeigen. Alternativ können Sie auf der Anwendungsübersicht **Telefon** → **PROTOKOLL** antippen, um verpasste Anrufe anzuzeigen.

### **Optionen während eines Anrufs**

#### **Während eines Sprachanrufs**

Die folgenden Aktionen sind verfügbar:

- **HALTEN**: Anruf halten. Tippen Sie **ANRUF FORTSETZEN** an, um den gehaltenen Anruf wieder aufzunehmen.
- **Anruf hinzufügen**: Weitere Nummer wählen (zweiter Anruf).
- **Extralautstärke**: Lautstärke erhöhen.
- **Bluetooth**: Zu einem mit dem Gerät verbundenen Bluetooth-Headset umschalten.
- **Lautsprecher**: Lautsprecher aktivieren oder deaktivieren. Wenn Sie die Freisprecheinrichtung verwenden, halten Sie das Gerät nicht zu nahe am Ohr.
- **Tastatur** / **Ausblenden**: Tastatur ein- oder ausblenden.
- **Stumm**: Mikrofon ausschalten, damit der andere Teilnehmer Sie nicht hören kann.
- **E-Mail: F-Mail senden.**
- **Nachricht**: Nachricht senden.
- **Internet:** Webseiten aufrufen.
- **Kontakte**: Kontaktliste öffnen.
- **S Planner**: Kalender öffnen.
- **Memo**: Memo erstellen.
- **•** : Aktuelles Gespräch beenden.

#### **Während eines Videoanrufs**

Tippen Sie den Bildschirm an, um die folgenden Optionen zu verwenden:

- $\Box$  : Zwischen vorderer und hinterer Kamera wechseln.
- **•** : Aktuelles Gespräch beenden.
- $\mathbb{R}$ : Mikrofon ausschalten, damit der andere Teilnehmer Sie nicht hören kann.

# **Kontakte**

### **Einführung**

Erstellen Sie neue Kontakte oder verwalten Sie die Kontakte auf dem Gerät.

### **Kontakte hinzufügen**

#### **Kontakte manuell erstellen**

- 1 Tippen Sie auf dem Anwendungsbildschirm **Kontakte** an.
- 2 Tippen Sie <sup>3</sup> an und wählen Sie einen Speicherort aus.
- 3 Geben Sie die Kontaktinformationen ein.
	- $\cdot$   $\circ$  : Bild anfügen.
	- $\cdot +$  /  $\leftarrow$  : Kontaktfeld hinzufügen oder löschen.
- 4 Tippen Sie **SPEICHERN** an.

Wenn Sie der Kontaktliste über die Tastatur eine Telefonnummer hinzufügen möchten, tippen Sie auf dem Anwendungsbildschirm **Telefon** an. Falls die Tastatur nicht auf dem Bildschirm erscheint, tippen Sie zum Öffnen an. Geben Sie die Nummer ein und tippen Sie **Zu Kontakten hinzufügen** an.

Öffnen Sie, um eine Telefonnummer aus den entgegengenommenen Anrufen oder Nachrichten zur Kontaktliste hinzuzufügen, den Anwendungsbildschirm und tippen Sie auf **Telefon** → **PROTOKOLL** → einen Kontakt.

#### **Kontakte importieren**

Importieren Sie Kontakte aus Speicherdiensten auf Ihr Gerät.

Tippen Sie auf dem Anwendungsbildschirm **Kontakte** → **MEHR** → **Einstellungen** → **Kontakte importieren/exportieren** → **IMPORTIEREN** an und wählen Sie eine Importoption aus.

### **Kontakte suchen**

Tippen Sie auf dem Anwendungsbildschirm **Kontakte** an.

Verwenden Sie eine der folgenden Suchmethoden:

- Scrollen Sie in der Kontaktliste nach oben oder unten.
- Tippen Sie das Suchfeld oben in der Kontaktliste an und geben Sie Suchkriterien ein.

Wenn Sie einen Kontakt ausgewählt haben, stehen Ihnen die folgenden Aktionen zur Verfügung:

- **1999: Zu bevorzugten Kontakten hinzufügen.**
- **\** / **····** : Sprach- oder Videoanruf tätigen.
- $\cdot$   $\blacktriangleright$  : Nachricht verfassen.
- $\cdot$   $\mathbb{Z}$ : E-Mail verfassen.

# **Nachrichten**

### **Einführung**

Versenden und ordnen Sie Nachrichten nach Unterhaltung.

### **Nachrichten versenden**

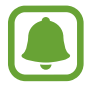

Wenn Sie Nachrichten im Roaming-Modus senden, kann dies zusätzliche Kosten verursachen.

- 1 Tippen Sie auf dem Anwendungsbildschirm **Nachrichten** an.
- 2 Tippen Sie  $\bullet$  an.

3 Fügen Sie Empfänger hinzu und geben Sie eine Nachricht ein.

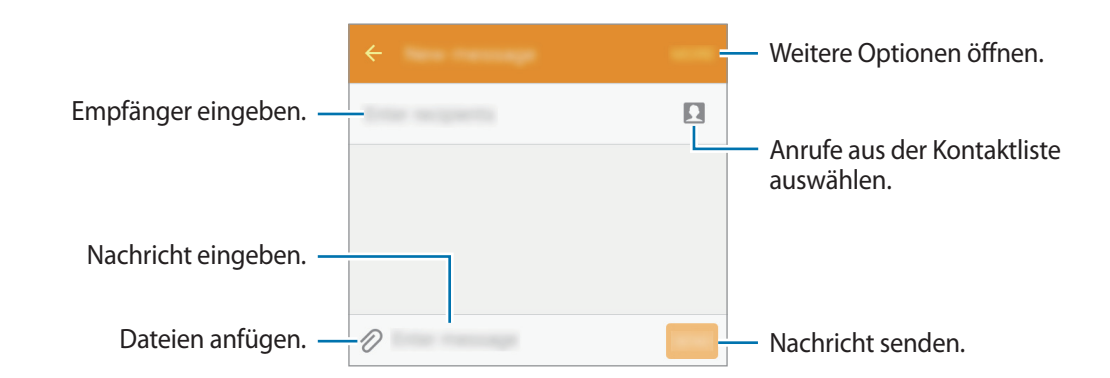

4 Tippen Sie **SENDEN** an, um die Nachricht zu senden.

### **Nachrichten anzeigen**

Nachrichten sind nach Kontakten in Nachrichten-Threads gruppiert.

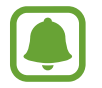

Wenn Sie Nachrichten im Roaming-Modus empfangen, kann dies zusätzliche Kosten verursachen.

- 1 Tippen Sie auf dem Anwendungsbildschirm **Nachrichten** an.
- 2 Wählen Sie in der Nachrichtenliste einen Kontakt aus.
- 3 Sehen Sie sich Ihre Unterhaltung an.

# **Internet**

Suchen Sie im Internet nach Informationen und erstellen Sie Lesezeichen für Ihre Lieblingswebseiten, damit Sie sie ganz einfach aufrufen können.

- 1 Tippen Sie auf dem Anwendungsbildschirm **Internet** an.
- 2 Tippen Sie das Adressfeld an.
- 3 Geben Sie die Webadresse oder ein Schlüsselwort ein und tippen Sie **Öffnen** an.

Sie können die Symbolleisten anzeigen, indem Sie auf dem Bildschirm den Finger etwas nach unten ziehen.

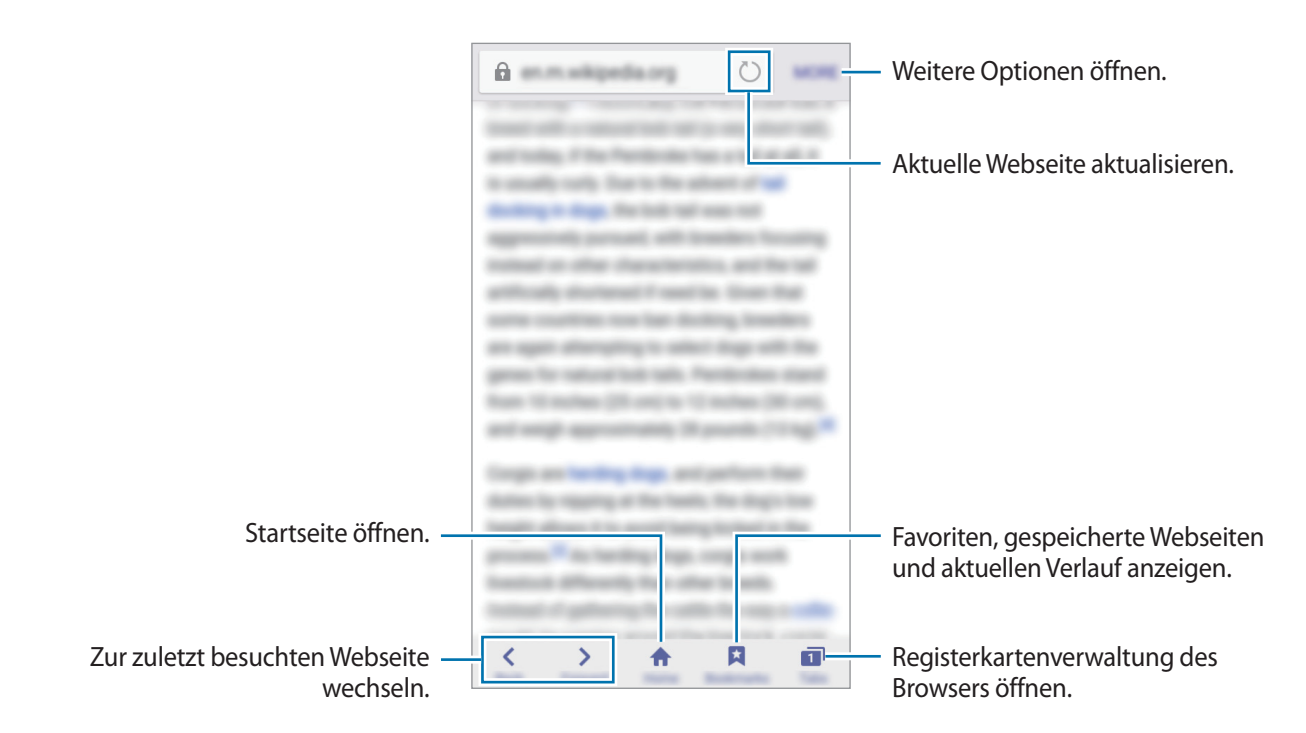

# **E-Mail**

#### **E-Mail-Konten einrichten**

Richten Sie ein E-Mail-Konto ein, wenn Sie **E-Mail** zum ersten Mal öffnen.

- 1 Tippen Sie auf dem Anwendungsbildschirm **E-Mail** an.
- 2 Geben Sie die E-Mail-Adresse und das Passwort ein und tippen Sie dann **WEITER** an. Tippen Sie zum manuellen Registrieren eines geschäftlichen E-Mail-Kontos **MANUELLES SETUP** an.
- 3 Befolgen Sie die Anweisungen auf dem Bildschirm, um die Einrichtung durchzuführen.

Tippen Sie zum Einrichten eines weiteren E-Mail-Kontos **MEHR** → **Einstellungen** → **Konto hinzufügen** an.

Wenn Sie mehr als ein E-Mail-Konto haben, können Sie eines davon als Standardkonto festlegen. Tippen Sie **MEHR** → **Einstellungen** → **MEHR** → **Standardkonto festlegen** an.

#### **E-Mails senden**

- 1 Tippen Sie zum Verfassen einer E-Mail (2) an.
- 2 Geben Sie die Empfänger ein und verfassen Sie die E-Mail.
- 3 Tippen Sie **SENDEN** an, um die E-Mail zu senden.

#### **E-Mails lesen**

Tippen Sie in der E-Mail-Liste die E-Mail an, die Sie lesen möchten.

# **Kamera**

### **Einführung**

Nehmen Sie Fotos und Videos in verschiedenen Modi und mit unterschiedlichen Einstellungen auf.

### **Grundlagen zur Aufnahme**

Sie können Fotos aufnehmen und Videos aufzeichnen. Diese Fotos und Videos können Sie dann in der **Galerie** anzeigen.

Tippen Sie auf dem Anwendungsbildschirm **Kamera** an.

#### **Verhaltensweisen bei der Verwendung der Kamera**

- Nehmen Sie keine Fotos oder Videos von anderen Personen ohne deren Erlaubnis auf.
- Nehmen Sie keine Fotos oder Videos an Orten auf, an denen dies nicht erlaubt ist.
- Nehmen Sie keine Fotos oder Videos an Orten auf, an denen Sie die Privatsphäre anderer Personen verletzen könnten.

#### **Fotos oder Videos aufnehmen**

- 1 Tippen Sie auf dem Vorschaubildschirm das Bild an der Position an, an der die Kamera das Bild scharfstellen soll.
- 2 Tippen Sie zum Aufnehmen eines Fotos  $\bullet$  oder zum Aufnehmen eines Videos  $\bullet$  an.
	- Zwei Finger auf dem Bildschirm auseinander bewegen zum Vergrößern und zwei Finger zusammen bewegen zum Verkleinern.

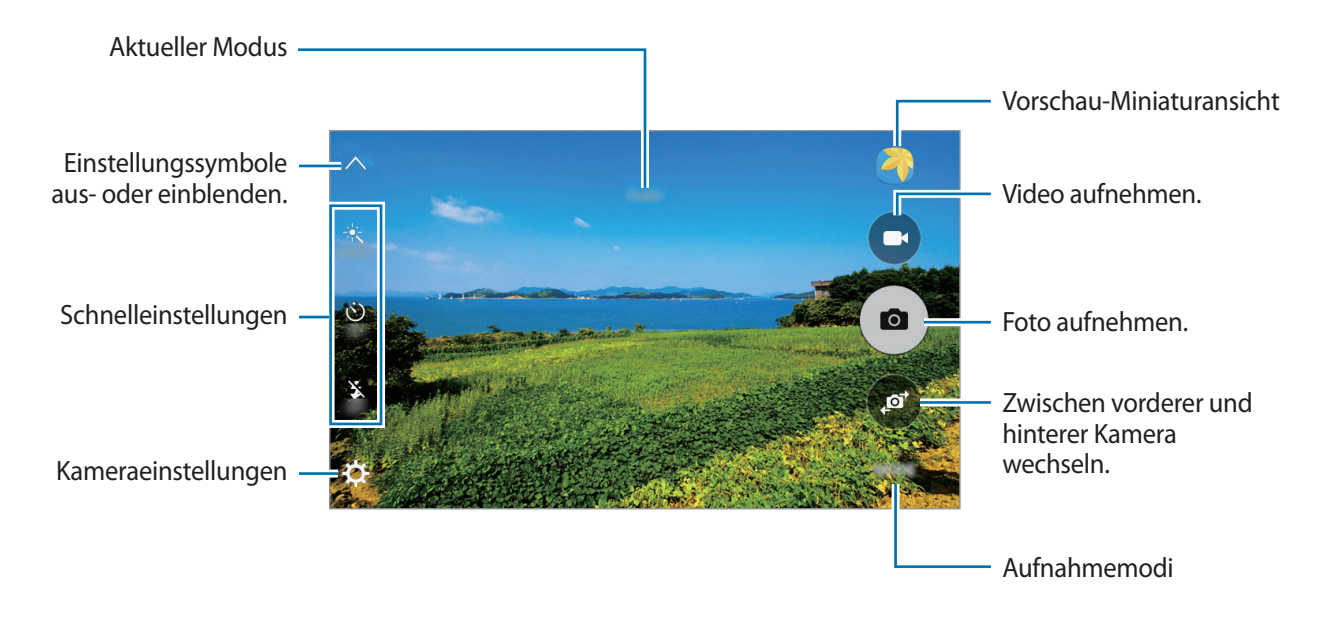

Wischen Sie auf dem Vorschaubildschirm nach rechts, um die Liste der Aufnahmemodi zu öffnen. Wischen Sie nach links, um Ihre aufgenommenen Fotos und Videos anzuzeigen.

- Der Vorschaubildschirm variiert je nach Aufnahmemodus und verwendeter Kamera.
- Die Kamera wird automatisch abgeschaltet, wenn sie nicht verwendet wird.
- Stellen Sie sicher, dass das Objektiv sauber ist. Andernfalls funktioniert das Gerät in einigen Modi, für die hohe Auflösungen erforderlich sind, möglicherweise nicht einwandfrei.

#### **Kamera auf dem gesperrten Bildschirm starten**

Um Schnappschüsse aufzunehmen, starten Sie bei gesperrtem Bildschirm die Anwendung **Kamera**.

Ziehen Sie auf dem gesperrten Bildschirm  $\omega$  aus dem großen Kreis.

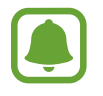

- Diese Funktion ist je nach Region oder Dienstanbieter u. U. nicht verfügbar.
- Einige Kamerafunktionen sind nicht verfügbar, wenn Sie die Anwendung **Kamera** auf dem Sperrbildschirm öffnen, da hierbei die Sicherheitsfunktionen aktiviert sind.

### **Auto-Modus**

Verwenden Sie den automatischen Modus, damit die Kamera die Umgebung auswertet und den idealen Modus für das Foto bestimmt.

Tippen Sie auf dem Vorschaubildschirm **MODUS** → **Auto** an.

### **Profi-Modus**

Nehmen Sie Fotos auf, während Sie verschiedene Aufnahmeoptionen wie den Belichtungs- oder ISO-Wert manuell einstellen.

Tippen Sie auf dem Vorschaubildschirm **MODUS** → **Pro** an. Wählen Sie zum Anpassen der Einstellungen die gewünschten Optionen aus und tippen Sie dann  $\left( \bullet \right)$  an, um ein Foto aufzunehmen.

- $\cdot$  WB: Geeigneten Weißabgleich auswählen, damit die Bilder über ein naturgetreues Farbspektrum verfügen.
- $\cdot$  ISO: ISO-Wert auswählen. Hierdurch wird die Lichtempfindlichkeit der Kamera gesteuert. Niedrige Werte stehen für unbewegliche oder hell beleuchtete Objekte. Höhere Werte eignen sich für Motive, die sich schnell bewegen oder schwach beleuchtet sind. Allerdings können höhere ISO-Einstellungen auf Fotos Bildrauschen hervorrufen.
- $\cdot$   $\blacksquare$ : Belichtungswert ändern. Über diese Einstellung wird festgelegt, wie viel Licht auf den Kamerasensor gelangt. Verwenden Sie bei weniger Licht eine höhere Belichtung.

#### **Panorama**

Nehmen Sie eine Fotoserie in horizontaler oder vertikaler Folge auf und fügen Sie sie zu einem Panoramafoto zusammen.

Tippen Sie auf dem Vorschaubildschirm **MODUS** → **Panorama** an.

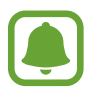

Befolgen Sie zum Erzielen optimaler Aufnahmen im Panorama-Modus folgende Tipps:

- Bewegen Sie die Kamera langsam in eine Richtung.
- Positionieren Sie das Bild innerhalb des Rahmens des Suchers.
- Nehmen Sie möglichst keine Fotos mit unklarem Hintergrund auf, z. B. mit einem wolkenlosen Himmel oder einer einfachen Wand.

### **Serienaufnahme**

Fotoserie eines sich bewegenden Motivs aufnehmen. Tippen Sie auf dem Vorschaubildschirm **MODUS** → **Serienaufnahme** an. Tippen und halten Sie  $(\bullet)$ , um mehrere Bilder hintereinander aufzunehmen.

### **Schönes Porträt**

Foto mit aufgehellten Gesichtern aufnehmen, um weichgezeichnete Bilder zu erhalten. Tippen Sie auf dem Vorschaubildschirm auf **MODUS** → **Schönes Porträt**.

### **Sound & Shot**

Nehmen Sie ein Foto mit Ton auf. Das Gerät kennzeichnet die Fotos mit ( $\bigcirc$ ) in der Galerie. Tippen Sie auf dem Vorschaubildschirm **MODUS** → **Sound & Shot** an.

### **Sport**

Nehmen Sie ein Foto eines sich schnell bewegenden Motivs auf. Tippen Sie auf dem Vorschaubildschirm **MODUS** → **Sport** an.

### **Selfie**

Nehmen Sie mir der vorderen Kamera Selbstporträts auf.

- 1 Tippen Sie auf dem Vorschaubildschirm an, um für Selbstporträts zur vorderen Kamera zu wechseln.
- 2 Tippen Sie **MODUS** <sup>→</sup> **Selfie** an.
- 3 Schauen Sie in das vordere Kameraobjektiv.
- 4 Wenn das Gerät Ihr Gesicht erkennt, tippen Sie auf den Bildschirm, um ein Foto von sich aufzunehmen.

Wenn Sie mit Ihrer Handfläche ein Foto aufnehmen möchten, tippen Sie  $\bm{\alpha}$  und dann den Schalter **Gestensteuerung** an, um die Funktion zu aktivieren. Halten Sie Ihre Handfläche vor die vordere Kamera. Wenn das Gerät Ihre Handfläche erkannt hat, nimmt es einige Sekunden später ein Foto auf.

### **Kameraeinstellungen**

#### **Schnelleinstellungen**

Auf dem Vorschaubildschirm sind folgende Schnelleinstellungen verfügbar.

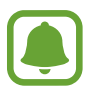

Die Auswahl der verfügbaren Optionen hängt vom Aufnahmemodus und der verwendeten Kamera ab.

- $\dot{\mathcal{K}}$ : Wählen Sie einen Filtereffekt aus, der beim Aufnehmen von Fotos oder Videos verwendet werden soll.
- ن) : Wählen Sie die Verzögerungszeit bis zum automatischen Auslösen der Kamera aus.
- $\mathbf{\Sigma}$  : Blitz aktivieren oder deaktivieren.
- $\cdot$   $\mathbf{S}^*$ : Passen Sie den Schieberegler an, um Fotos mit aufgehellten Gesichtern aufzunehmen, sodass das Bild weich gezeichnet erscheint.

#### **Kameraeinstellungen**

Tippen Sie auf dem Vorschaubildschirm  $\boldsymbol{\Sigma}$  an.

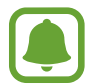

Die Auswahl der verfügbaren Optionen hängt vom Aufnahmemodus und der verwendeten Kamera ab.

- **Bildgröße (Hauptkamera)** / **Bildgröße (Frontkamera)**: Zur Auswahl einer Auflösung für Fotos. Eine höhere Auflösung ergibt Fotos von höherer Qualität, die jedoch auch mehr Speicherplatz belegen.
- **Videogröße (Hauptkamera)** / **Videogröße (Frontkamera)**: Zur Auswahl einer Auflösung für Videos. Eine höhere Auflösung ergibt Videos von höherer Qualität, die jedoch auch mehr Speicherplatz belegen.
- **Gestensteuerung**: Stellen Sie das Gerät so ein, dass es Ihre Handfläche erkennt, damit Sie Selbstportraits anfertigen können.
- **Bilder wie angezeigt speichern**: Beim Aufnehmen von Fotos mit der vorderen Kamera Bild umkehren, um ein Spiegelbild des ursprünglichen Bilds zu erstellen.
- **Fokus-Modus**: Zur Auswahl des Scharfstellmodus (Fokussierung). **Autofokus** Fokus wird von der Kamera gesteuert. **Makro** für Motive, die sich sehr dicht vor der Kamera befinden.
- **Raster**: Hilfslinien im Sucher anzeigen, um die Bildgestaltung bei der Auswahl der Motive zu vereinfachen.
- **Geotagging**: Tag mit GPS-Standort an das Foto anfügen.

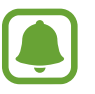

- Das GPS-Signal ist an Orten schwächer, an denen es behindert werden kann, z. B. zwischen Gebäuden, in tiefliegenden Gebieten oder bei schlechten Wetterbedingungen.
- Ihr Standort ist möglicherweise auf Fotos vermerkt, wenn Sie diese in das Internet hochladen. Deaktivieren Sie die Geotagging-Einstellung, um dies zu verhindern.
- **Bilder direkt anzeigen**: Gerät so einstellen, dass Fotos nach der Aufnahme angezeigt werden.
- **Schnellstart**: Gerät so einstellen, dass die Kameraanwendung bei schnellem zweimaligem Drücken der Home-Taste geöffnet wird.
- **Speicherort**: Speicherort zum Speichern auswählen.
- **Lautstärketastenfunktion**: Lautstärketaste zum Steuern des Auslösers oder Zooms verwenden.
- **Einstellungen zurücksetzen**: Setzt die Kameraeinstellungen zurück.

# **Galerie**

### **Einführung**

Anzeigen und Verwalten der auf dem Gerät gespeicherten Fotos und Videos.

### **Bilder oder Videos anzeigen**

- 1 Tippen Sie auf dem Anwendungsbildschirm **Galerie** an.
- 2 Wählen Sie ein Bild oder Video aus.

Bei Videodateien wird in der Vorschau-Miniaturansicht das Symbol  $\odot$  angezeigt. Tippen Sie  $\odot$  an, um ein Video wiederzugeben.

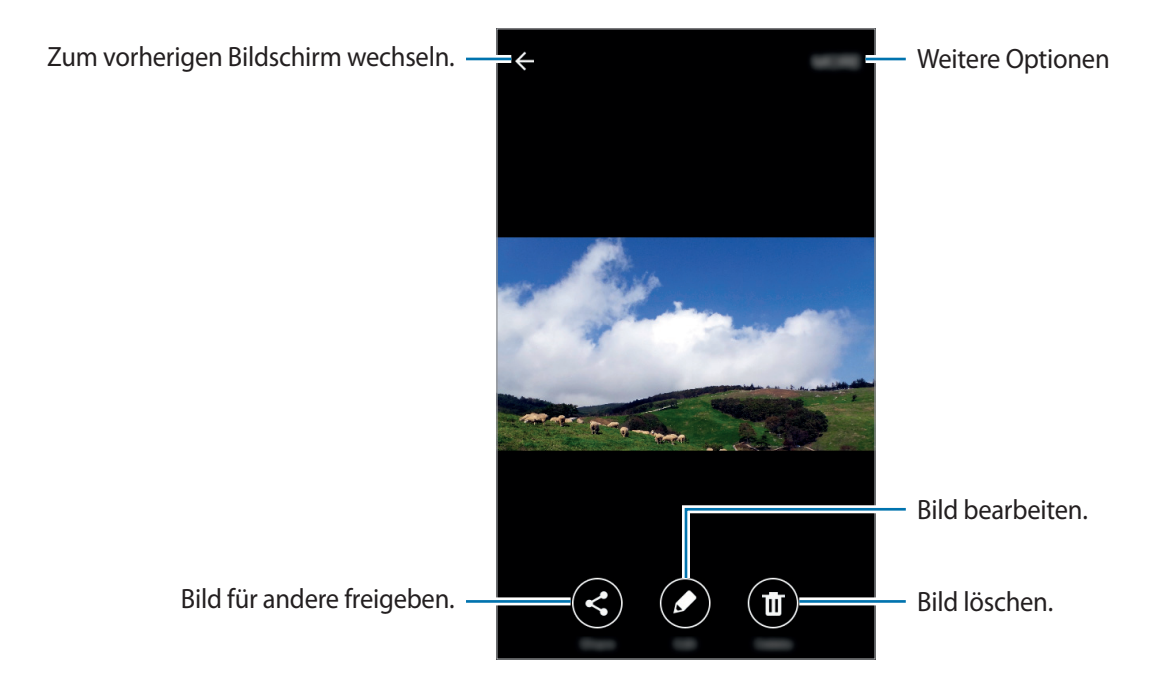

Tippen Sie den Bildschirm an, um die Menüs ein- oder auszublenden.

### **Bilder oder Videos löschen**

#### **Ein Bild oder Video löschen**

Wählen Sie ein Bild oder ein Video aus und tippen Sie unten auf dem Bildschirm **Löschen** an.

#### **Mehrere Bilder und Videos löschen**

- 1 Berühren und halten Sie auf dem Galerie-Hauptbildschirm ein Bild oder ein Video, um es zu löschen.
- 2 Markieren Sie die Bilder oder Videos, die Sie löschen möchten.
- 3 Tippen Sie **MEHR** <sup>→</sup> **Löschen** an.

# **Smart Manager**

### **Einführung**

Im Smart-Manager erhalten Sie eine Übersicht über Akkustatus, Speicher, RAM und Systemsicherheit des Geräts. Der Smart-Manager ermöglicht es Ihnen, Ihr Gerät auf leichte Weise zu optimieren und der Ultra-Daten-Speicher-Modus hilft Ihnen, Ihre mobile Datennutzung zu verwalten.

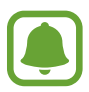

- Je nach Region und Dienstanbieter sind einige Funktionen dieser Anwendung möglicherweise nicht verfügbar.
- Diese Funktion wird von einigen Geräten möglicherweise nicht unterstützt.

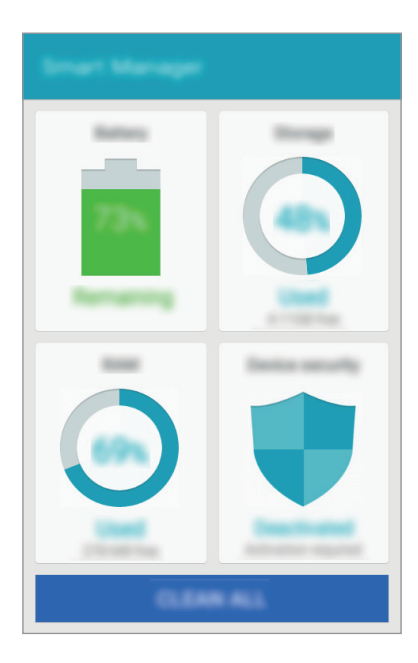

### **Funktion zur Schnelloptimierung verwenden**

Tippen Sie auf dem Anwendungsbildschirm **Smart Manager** → **ALLE BEREINIGEN** an.

Die Funktion zur Schnelloptimierung optimiert die Geräteleistung folgendermaßen.

- Suche nach Anwendungen, die zu viel Akkuleistung verbrauchen, und Freigeben von Speicherplatz.
- Löschen nicht benötigter Dateien und Schließen von Anwendungen, die im Hintergrund ausgeführt werden.
- Durchsuchen nach Schadsoftware

### **Verwaltung der Geräteleistung**

Tippen Sie auf dem Anwendungsbildschirm **Smart Manager** an und wählen Sie eine Funktion aus.

#### **Akku**

Hier sehen Sie die verbleibende Akkuladung und Nutzungszeit des Geräts. Wenn der Ladezustand des Akkus niedrig ist und Sie Akkuladung sparen möchten, aktivieren Sie die Energiesparfunktionen und schließen Sie Anwendungen, die viel Akkuladung verbrauchen.

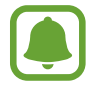

Mit der verbleibenden Nutzungszeit wird angezeigt, wie lange der Akku noch hält. Die verbleibende Nutzungszeit kann je nach Geräteeinstellungen und Betriebsbedingungen variieren.

#### **Speicher**

Hier sehen Sie, wie viel Speicherplatz auf dem Gerät belegt und wie viel noch frei ist. Sie können nicht verwendete Dateien löschen oder Anwendungen deinstallieren, die Sie nicht mehr nutzen.

#### **RAM**

Hier sehen Sie den verfügbaren RAM-Speicher. Schließen Sie im Hintergrund ausgeführte Anwendungen, um weniger RAM-Speicher zu belegen, damit Ihr Gerät schneller arbeitet.

#### **Gerätesicherheit**

Hier sehen Sie den Sicherheitsstatus des Geräts. Diese Funktion durchsucht Ihr Gerät nach Schadsoftware.

# **S Planner**

### **Einführung**

Mit dieser Anwendung können Sie anstehende Termine oder Aufgaben in Ihren Terminplaner eingeben.

### **Ereignisse erstellen**

- 1 Tippen Sie auf dem Anwendungsbildschirm **S Planner** an.
- 2 Tippen Sie  $\overline{a}$  an oder tippen Sie ein Datum zweimal an.

Sind für das Datum bereits gespeicherte Termine oder Aufgaben vorhanden, tippen Sie das Datum und dann  $+$  an.

3 Geben Sie die Termindetails ein.

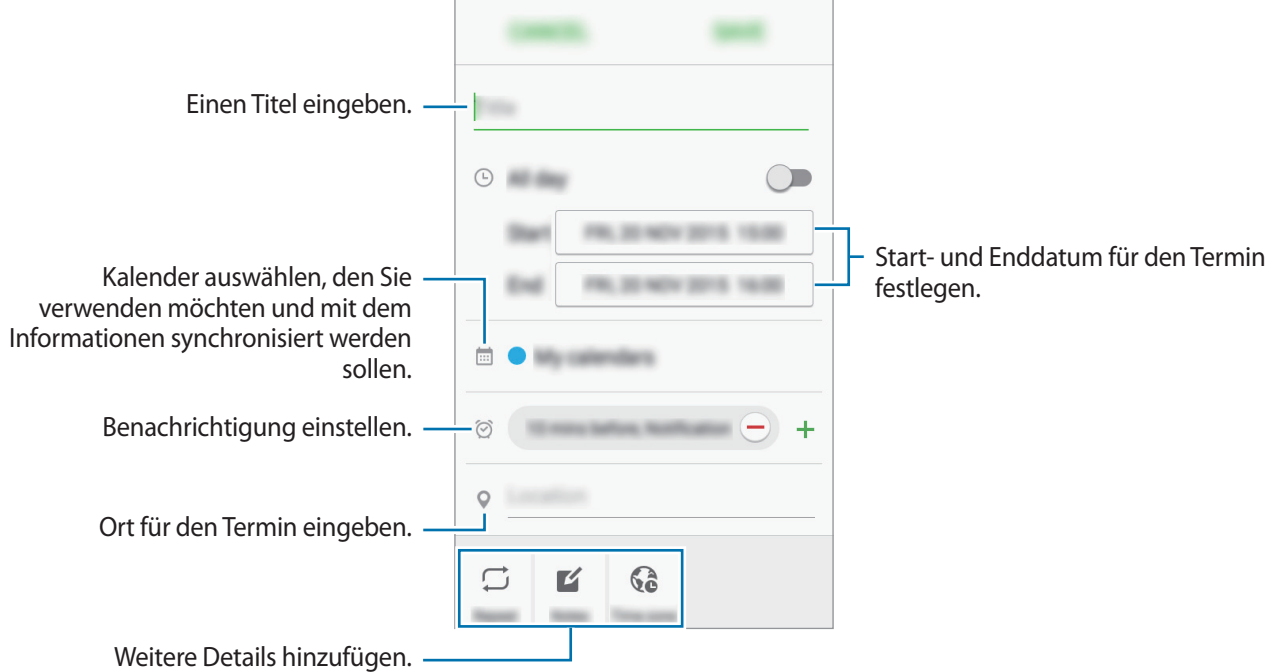

4 Tippen Sie zum Speichern des Termins **SPEICHERN** an.

### **Aufgaben erstellen**

- 1 Tippen Sie auf dem Anwendungsbildschirm **S Planner** an.
- 2 Tippen Sie <sup>→</sup> **Aufgaben** an.
- 3 Geben Sie die Aufgabendetails ein und tippen Sie **HEUTE** oder **MORGEN** an, um ein Datum festzulegen.

Tippen Sie  $\mathbb Z$  an, um weitere Details hinzuzufügen.

4 Tippen Sie zum Speichern der Aufgabe **SPEICHERN** an.

### **Termine und Aufgaben mit Ihren Konten synchronisieren**

Tippen Sie auf dem Anwendungsbildschirm **Einstellungen** → **Konten** an, wählen Sie einen Kontodienst aus und tippen Sie dann den Schalter **Kalender synchronisieren** an, um die Termine und Aufgaben mit dem Konto zu synchronisieren.

Wenn Sie zu synchronisierende Konten hinzufügen möchten, tippen Sie auf dem Anwendungsbildschirm **S Planner** → **MEHR** → **Kalender verwalten** → **Konto hinzufügen** an. Wählen Sie anschließend ein Konto für die Synchronisierung aus und melden Sie sich an. Beim Hinzufügen eines Kontos wird neben dem Kontonamen ein grüner Kreis angezeigt.

# **Video**

Sie können im Gerät gespeicherte Videos ansehen und die Wiedergabe-Einstellungen anpassen. Tippen Sie auf dem Anwendungsbildschirm **Video** an.

Wählen Sie ein Video zur Wiedergabe aus.

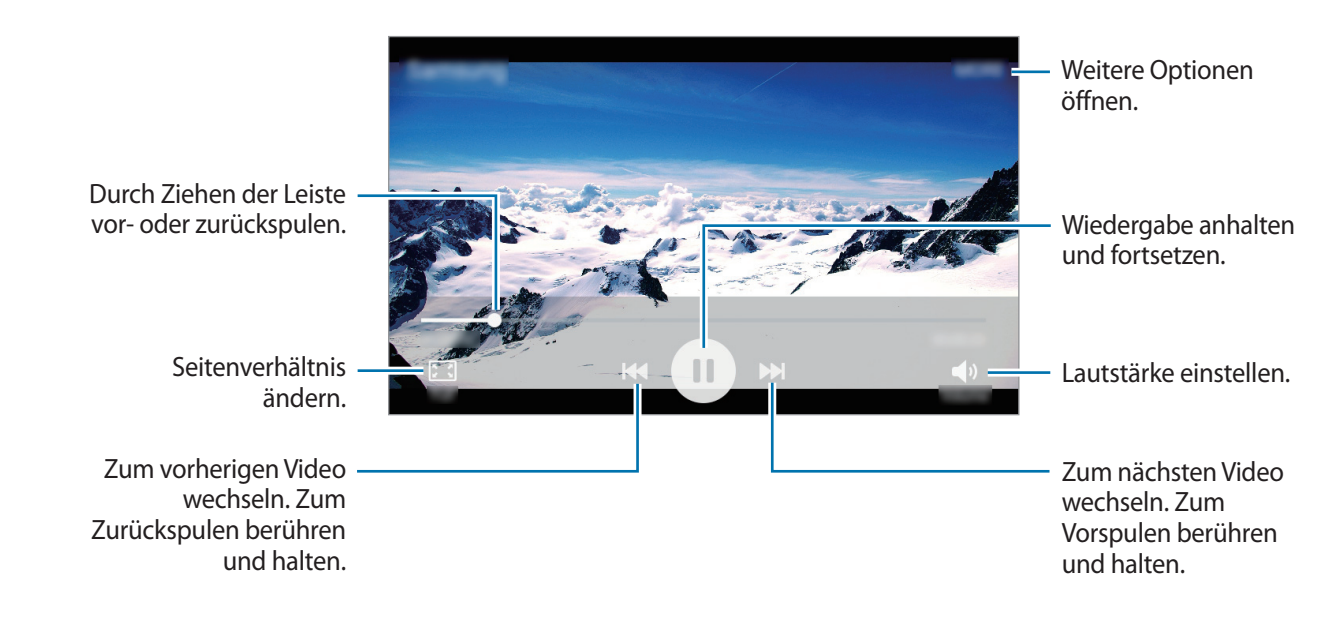

# **Diktiergerät**

Mit dieser Anwendung können Sie Sprachmemos aufnehmen oder abspielen.

- 1 Tippen Sie auf dem Anwendungsbildschirm **Tools** <sup>→</sup> **Diktiergerät** an.
- 2 Tippen Sie  $\odot$  an, um die Aufnahme zu starten. Sprechen Sie in das Mikrofon.

Tippen Sie **Pause** an, um die Aufnahme anzuhalten.

Tippen Sie **Anruf ablehnen** an, um eingehende Anrufe während der Aufnahme eines Sprachmemos automatisch abzulehnen.

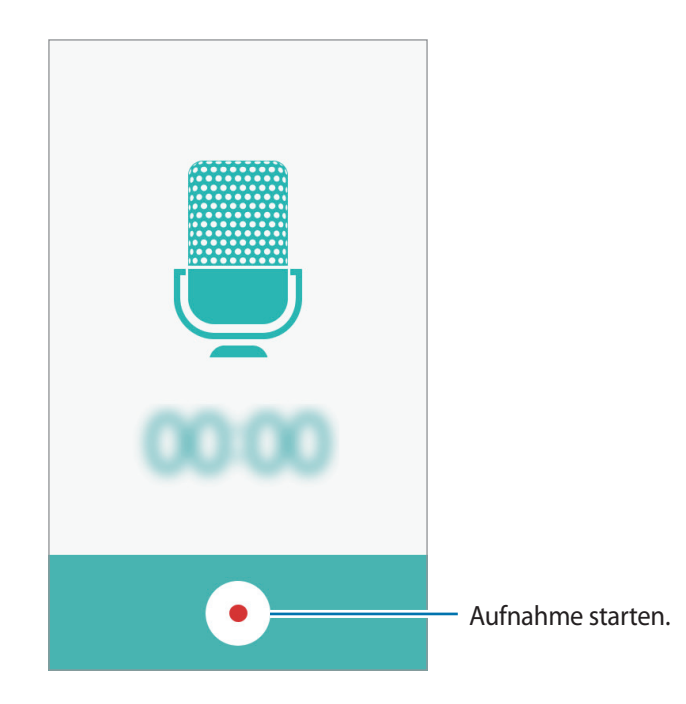

 $3$  Tippen Sie  $\bigcirc$  an, um die Aufnahme zu beenden.

# **Eigene Dateien**

Öffnen und verwalten verschiedener im Gerät gespeicherter Dateien.

Tippen Sie auf dem Anwendungsbildschirm **Tools** → **Eigene Dateien** an.

- **Kategorie**: Dateien nach Kategorie sortiert anzeigen.
- **Lokaler Speicher**: Auf dem Gerät gespeicherte Dateien anzeigen.
- **VERWENDETER SPEICHERPLATZ**: Speicherinformationen des Geräts anzeigen.

Tippen Sie zum Suchen nach Dateien oder Ordnern **SUCHE** an.

## **Memo**

Erstellen Sie Memos und ordnen Sie sie nach Kategorie.

Tippen Sie auf dem Anwendungsbildschirm **Tools** → **Memo** an.

#### **Memos erstellen**

Tippen Sie in der Memoliste (+ an und geben Sie ein Memo ein. Bei der Memoerstellung stehen folgende Optionen zur Verfügung:

- **Kategorie**: Kategorie erstellen oder festlegen.
- **Bild**: Bilder einfügen.
- **Sprache**: Sprachaufnahme zum Einfügen erstellen.
- **Aufgaben**: Am Anfang jeder Zeile ein Kontrollkästchen einfügen, um eine Aufgabenliste zu erstellen.

Tippen Sie **SPEICHERN** an, um das Memo zu speichern.

Wenn Sie ein Memo bearbeiten möchten, tippen Sie erst das Memo und dann den Inhalt des Memos an.

#### **Nach Memos suchen**

Tippen Sie in der Memoliste **SUCHE** an und geben Sie ein Schlüsselwort ein, um nach Memos mit diesem Schlüsselwort zu suchen.

# **Uhr**

### **Einführung**

Richten Sie Alarme ein, sehen Sie sich die aktuelle Uhrzeit in verschiedenen Städten weltweit an, stellen Sie eine Uhrzeit für ein Ereignis ein oder legen Sie eine bestimmte Dauer fest.

### **Alarm**

Tippen Sie auf der Anwendungsübersicht **Uhr** → **Alarm** an.

#### **Alarme einstellen**

Tippen Sie in der Alarmliste **HINZUFÜGEN** an, legen Sie die Alarmzeit fest, wählen Sie die Tage aus, an denen der Alarm wiederholt werden soll, legen Sie ggf. weitere Alarmoptionen fest und tippen Sie **SPEICHERN** an.

Tippen Sie zum Öffnen des Tastenfelds, über das Sie die Weckzeit eingeben, **TASTATUR** an.

Um Alarme zu aktivieren oder zu deaktivieren, tippen Sie in der Alarmliste das Uhrsymbol neben dem Alarm an.

#### **Alarme beenden**

Tippen Sie zum Beenden eines Alarms **SCHLIESSEN** an. Wenn die Schlummerfunktion aktiviert ist, tippen Sie **ERINNERN** an, damit der Alarm nach einem bestimmten Zeitraum erneut ertönt.

#### **Alarme löschen**

Tippen Sie auf einem Alarm in der Liste  $\times$  an.

### **Weltuhr**

Tippen Sie auf der Anwendungsübersicht **Uhr** → **Weltuhr** an.

#### **Uhren erstellen**

Tippen Sie **HINZUFÜGEN** an und geben Sie den Namen einer Stadt ein oder wählen Sie eine Stadt aus der Städteliste aus.

#### **Uhren löschen**

Tippen Sie auf einer Uhr  $\times$  an.

### **Stoppuhr**

- 1 Tippen Sie auf der Anwendungsübersicht **Uhr** <sup>→</sup> **Stoppuhr** an.
- 2 Tippen Sie **STARTEN** an, um die Dauer eines Ereignisses zu messen. Tippen Sie **RUNDE** an, um während des Messens eines Ereignisses Rundenzeiten aufzuzeichnen.
- 3 Tippen Sie **STOPP** an, um die Zeitmessung zu beenden. Tippen Sie **FORTSETZEN** an, um die Zeitmessung neu zu starten. Tippen Sie **ZURÜCKSETZEN** an, um Rundenzeiten zu löschen.

### **Timer**

- 1 Tippen Sie auf der Anwendungsübersicht **Uhr** <sup>→</sup> **Timer** an.
- 2 Stellen Sie die Dauer ein und tippen Sie **STARTEN** an. Tippen Sie zum Öffnen des Tastenfelds, über das Sie die Dauer eingeben, **TASTATUR** an.
- 3 Tippen Sie **SCHLIESSEN** an, wenn der Timer aktiviert wird.

# **Rechner**

Führen Sie einfache oder komplexe Berechnungen aus.

Tippen Sie auf dem Anwendungsbildschirm **Rechner** an.

Drehen Sie das Gerät ins Querformat, um den wissenschaftlichen Rechner anzuzeigen. Wenn **Bildschirm drehen** deaktiviert ist, tippen Sie im Benachrichtigungsfeld zum Aktivieren der Funktion **Bildschirm drehen** an.

Wenn Sie den Rechnerverlauf anzeigen möchten, tippen Sie **VERLAUF** an. Wenn Sie den Rechnerverlauf wieder schließen möchten, tippen Sie **TASTATUR** an.

Tippen Sie zum Löschen des Verlaufs **VERLAUF** → **VERLAUF LÖSCHEN** an.

# **Radio**

### **UKW-Radio hören**

Tippen Sie auf der Anwendungsübersicht **Radio** an.

Bevor Sie diese App verwenden, müssen Sie ein Headset anschließen, dessen Kabel als Funkantenne dienen.

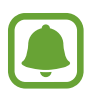

Beim ersten Start führt das UKW-Radio automatisch einen Sendersuchlauf durch und speichert die verfügbaren Sender.

Tippen Sie an, um das UKW-Radio einzuschalten. Wählen Sie den gewünschten Sender aus der Senderliste aus und tippen Sie  $\bigcirc$  an, um zum UKW-Radio-Bildschirm zurückzukehren.

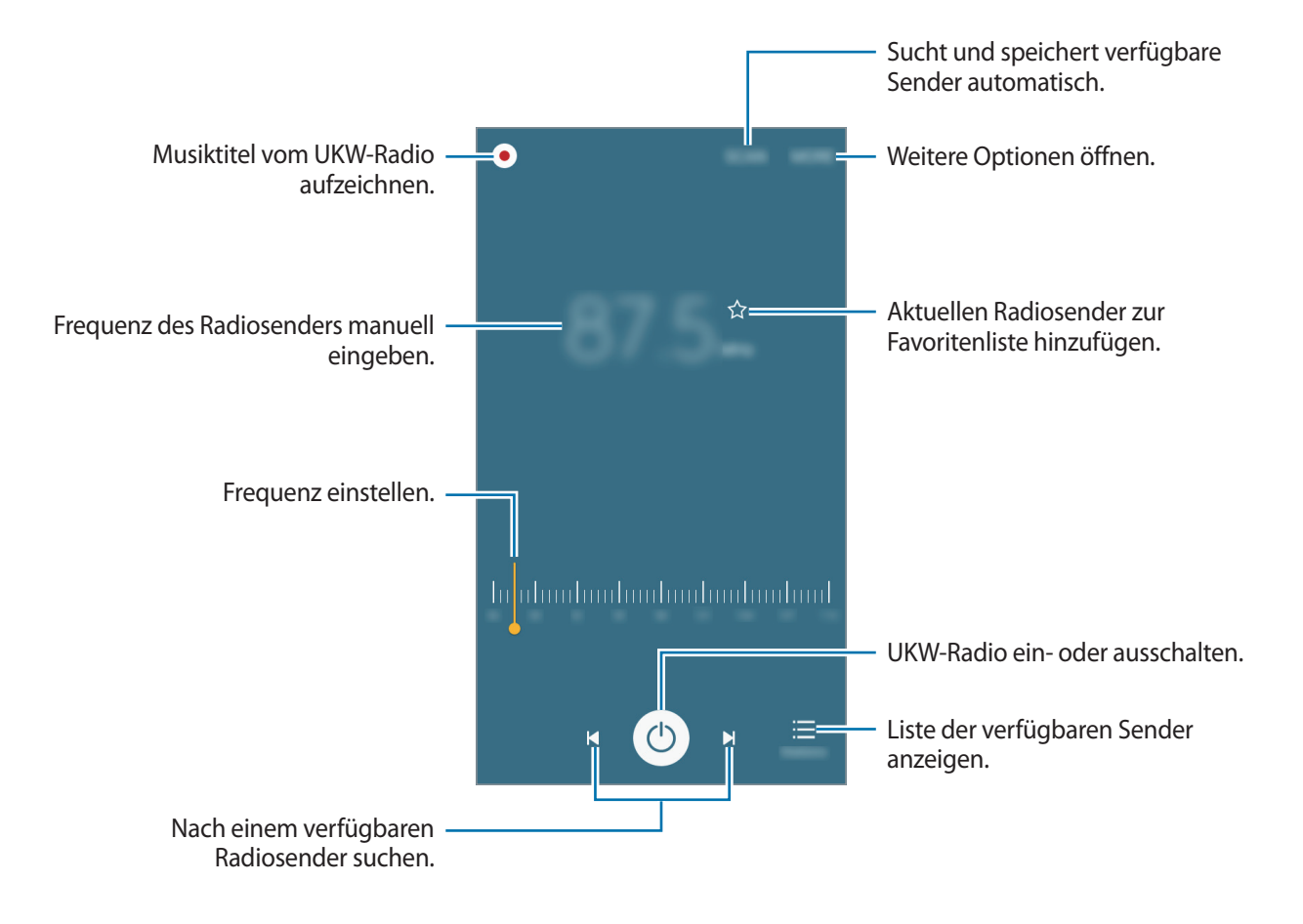

### **Sendersuchlauf durchführen**

Tippen Sie auf der Anwendungsübersicht **Radio** an.

Tippen Sie **SCANNEN** an und wählen Sie eine Option für den Suchlauf aus. Das UKW-Radio sucht und speichert verfügbare Sender automatisch.

Wählen Sie den gewünschten Sender aus der Senderliste aus und tippen Sie an, um zum UKW-Radio-Bildschirm zurückzukehren.

# **Google Apps**

Google bietet Unterhaltung, ein soziales Netzwerk und Anwendungen für Unternehmen an. Möglicherweise benötigen Sie ein Google-Konto, um auf einige Anwendungen zugreifen zu können. Weitere Informationen finden Sie unter [Konten](#page-74-0).

Weitere Informationen erhalten Sie in den Hilfemenüs der einzelnen Anwendungen.

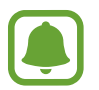

Einige Anwendungen sind je nach Region oder Dienstanbieter u. U. nicht verfügbar oder werden anders bezeichnet.

#### **Chrome**

Suchen Sie nach Informationen und surfen Sie im Internet.

#### **Gmail**

Mit Gmail können Sie E-Mails senden und empfangen.

#### **Maps**

Sie können Ihren Standort auf der Karte anzeigen, ein bestimmtes Ziel suchen und Standortinformationen zu verschiedenen Orten aufrufen.

#### **Play Musik**

Hören Sie mit Ihrem Gerät Ihre Lieblingsmusik oder neue Titel und teilen Sie sie mit Freunden.

#### **Play Filme**

Laden Sie Videos herunter, um sie mit **Play Store** anzusehen.

#### **Google Drive**

Speichern Sie Inhalte in der Cloud, damit Sie überall auf sie zugreifen und sie an andere Nutzer senden können.

#### **YouTube**

Sehen Sie sich Videos an oder laden Sie selbst ein Video hoch, um es mit anderen zu teilen.

#### **Fotos**

Suchen, verwalten und bearbeiten Sie alle Ihre Fotos und Videos aus verschiedenen Quellen an einem Ort.

#### **Hangouts**

Unterhalten Sie sich mit einem Freund oder starten Sie einen Gruppen-Chat oder Videoanruf und nutzen Sie hierbei Bilder und Emoticons.

#### **Google**

Suchen Sie schnell nach Informationen oder Elementen im Internet oder auf Ihrem Gerät.

#### **Sprachsuche**

Suchen Sie schnell nach Elementen, indem Sie einen Suchbegriff sprechen.

#### **Google Einstellungen**

Hier können Sie die Einstellungen für einige von Google bereitgestellte Funktionen vornehmen.

# **Einstellungen**

# **Einführung**

Passen Sie die Einstellungen von Funktionen und Anwendungen an. Durch die Konfiguration verschiedener Einstellungsoptionen können Sie Ihr Gerät persönlicher gestalten.

Tippen Sie auf dem Anwendungsbildschirm **Einstellungen** an.

# **WLAN**

### **Verbindung mit einem WLAN-Netzwerk herstellen**

Sie können die WLAN-Funktion aktivieren, um eine Verbindung mit einem WLAN herzustellen und auf das Internet oder andere Netzwerkgeräte zuzugreifen.

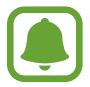

Schalten Sie das WLAN aus, wenn Sie es nicht verwenden, um den Akku zu schonen.

- 1 Tippen Sie auf dem Einstellungsbildschirm **WLAN** und dann den Schalter an, um die Funktion zu aktivieren.
- 2 Wählen Sie in der Liste mit den WLAN-Netzwerken ein Netzwerk aus.

Bei Netzen, die mit einem Passwort verschlüsselt sind, wird ein Sperrsymbol angezeigt.

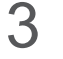

3 Tippen Sie **VERBINDEN** an.

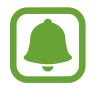

Hat das Gerät einmal eine Verbindung mit einem WLAN-Netzwerk hergestellt, verbindet es sich jedes Mal wieder mit diesem Netzwerk, wenn das Netzwerk verfügbar ist. Das Passwort muss dann nicht erneut eingegeben werden. Um zu verhindern, dass sich das Gerät automatisch mit dem Netzwerk verbindet, wählen Sie es aus der Liste mit den Netzwerken aus und tippen Sie **ENTFERNEN** an.

### **Wi-Fi Direct**

Wi-Fi Direct verbindet Geräte direkt ohne einen Zugangspunkt über ein WLAN-Netzwerk.

- 1 Tippen Sie auf dem Einstellungsbildschirm **WLAN** und dann den Schalter an, um die Funktion zu aktivieren.
- 2 Tippen Sie **Wi-Fi Direct** an.

Die erkannten Geräte werden aufgelistet.

Befindet sich das zu verbindende Gerät nicht in der Liste, bitten Sie den Besitzer, die Wi-Fi Direct-Funktion des Geräts zu aktivieren.

3 Wählen Sie ein Gerät für die Verbindung aus.

Die Geräte werden verbunden, wenn das andere Gerät die Anfrage für die Wi-Fi-Direktverbindungen akzeptiert.

#### **Daten senden und empfangen**

Sie können Daten wie Kontakte oder Mediendateien für andere Geräte freigeben. Die folgenden Aktionen zeigen ein Beispiel für das Senden eines Bilds an ein anderes Gerät.

- 1 Tippen Sie auf dem Anwendungsbildschirm **Galerie** an.
- 2 Wählen Sie ein Bild aus.
- 3 Tippen Sie **Senden** <sup>→</sup> **Wi-Fi Direct** an und wählen Sie dann ein Gerät aus, an das Sie das Bild senden möchten, und tippen Sie anschließend **SENDEN** an.
- 4 Akzeptieren Sie zum Bestätigen die Anfrage zur Wi-Fi Direct-Verbindung auf dem anderen Gerät. Wenn die Geräte bereits verbunden sind, wird das Bild ohne Verbindungsanfrage an das andere Gerät gesendet.

#### **Geräteverbindung beenden**

- 1 Tippen Sie auf dem Einstellungsbildschirm **WLAN** an.
- 2 Tippen Sie **Wi-Fi Direct** an.

Das Gerät zeigt die verbundenen Geräte in der Liste an.

3 Tippen Sie zum Trennen der Verbindung zwischen den Geräten den Gerätenamen an.

# **Bluetooth**

### **Einführung**

Verwenden Sie Bluetooth, um Daten oder Mediendateien mit anderen Bluetooth-fähigen Geräten auszutauschen.

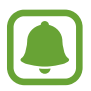

- Samsung ist nicht für den Verlust, das Abfangen oder den Missbrauch von Daten verantwortlich, die per Bluetooth gesendet oder empfangen werden.
- Verwenden Sie nur vertrauenswürdige und ordnungsgemäß abgesicherte Geräte zum Senden und Empfangen von Daten. Wenn sich Hindernisse zwischen den Geräten befinden, kann sich die Reichweite reduzieren.
- Einige Geräte, insbesondere solche, die nicht von Bluetooth SIG getestet oder zugelassen wurden, sind möglicherweise nicht mit dem Gerät kompatibel.
- Verwenden Sie die Bluetooth-Funktion nicht zu illegalen Zwecken (z. B. zum Nutzen von Raubkopien oder zum illegalen Aufzeichnen von Gesprächen zu gewerblichen Zwecken). Samsung trägt keinerlei Verantwortung für die Folgen einer illegalen Verwendung der Bluetooth-Funktion.

### **Mit anderen Bluetooth-Geräten koppeln**

1 Tippen Sie auf dem Einstellungsbildschirm **Bluetooth** und dann den Schalter an, um die Funktion zu aktivieren.

Die erkannten Geräte werden aufgelistet.

2 Wählen Sie ein Gerät für die Kopplung aus.

Wenn Ihr Gerät bereits mit dem Gerät gekoppelt war, tippen Sie den Gerätenamen an, ohne den automatisch generierten Passkey zu bestätigen.

Befindet sich das Gerät zur Kopplung nicht in der Liste, bitten Sie den Besitzer, die Sichtbarkeitsoption des Geräts zu aktivieren. Schlagen Sie hierzu in den Benutzerhandbüchern des anderen Geräts nach.

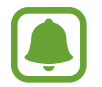

Solange der Bildschirm mit den Bluetooth-Einstellungen angezeigt wird, ist Ihr Gerät für andere Geräte sichtbar.

3 Akzeptieren Sie zur Bestätigung die Bluetooth-Verbindungsanfrage auf Ihrem Gerät.

Die Geräte werden verbunden, wenn das andere Gerät die Anfrage für die Bluetooth-Verbindung akzeptiert.

### **Daten senden und empfangen**

Viele Anwendungen unterstützen den Datentransfer über Bluetooth. Sie können Daten wie Kontakte oder Mediendateien für andere Bluetooth-Geräte freigeben. Die folgenden Aktionen zeigen ein Beispiel für das Senden eines Bilds an ein anderes Gerät.

- 1 Tippen Sie auf dem Anwendungsbildschirm **Galerie** an.
- 2 Wählen Sie ein Bild aus.
- 3 Tippen Sie **Senden** <sup>→</sup> **Bluetooth** an und wählen Sie ein Gerät aus, an das Sie das Bild senden möchten.

Befindet sich das Gerät zur Kopplung nicht in der Liste, bitten Sie den Besitzer, die Sichtbarkeitsoption des Geräts zu aktivieren.

4 Akzeptieren Sie die Bluetooth-Verbindung auf dem anderen Gerät.

### **Bluetooth-Geräte entkoppeln**

- 1 Tippen Sie auf dem Einstellungsbildschirm **Bluetooth** an. Das Gerät zeigt die gekoppelten Geräte in der Liste an.
- 2 Tippen Sie **3** neben dem Namen des Geräts zum Entkoppeln an.
- 3 Tippen Sie **Entkoppeln** an.

# **Offline-Modus**

Alle drahtlosen Funktionen des Geräts werden deaktiviert. In diesem Fall können nur netzunabhängige Dienste verwendet werden.

Tippen Sie auf dem Einstellungsbildschirm **Offline-Modus** an.

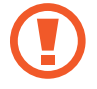

Vergewissern Sie sich, dass das Gerät während Start und Landung ausgeschaltet ist. Nach dem Start können Sie das Gerät im Flugmodus nutzen, wenn dies von der Besatzung gestattet wird.

# **Mobile Hotspot und Tethering**

Verwenden Sie das Gerät als mobilen Hotspot, um die mobile Datenverbindung des Geräts für andere Geräte freizugeben, wenn die Netzwerkverbindung nicht verfügbar ist. Verbindungen können über WLAN, USB oder Bluetooth hergestellt werden.

Tippen Sie auf dem Einstellungsbildschirm **Mobile Hotspot und Tethering** an.

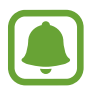

Wenn Sie diese Funktion nutzen, können zusätzliche Kosten entstehen.

- **Mobile Hotspot**: Mobilen Hotspot verwenden, um die mobile Datenverbindung des Geräts für PCs oder andere Geräte verfügbar zu machen.
- **Bluetooth-Tethering**: Bluetooth-Tethering verwenden, um die mobile Datenverbindung des Geräts über Bluetooth für PCs oder andere Geräte freizugeben.
- **USB-Tethering**: USB-Tethering verwenden, um die mobile Datenverbindung des Geräts über USB für einen PC freizugeben. Wenn das Gerät mit einem PC verbunden ist, wird es als drahtloses Modem für den PC verwendet.

#### **Mobilen Hotspot verwenden**

Verwenden Sie Ihr Gerät als mobilen Hotspot, um die mobile Datenverbindung Ihres Geräts für andere Geräte freizugeben.

- 1 Tippen Sie auf dem Einstellungsbildschirm **Mobile Hotspot und Tethering** <sup>→</sup> **Mobile Hotspot** an.
- 2 Tippen Sie den Schalter an, um die Funktion zu aktivieren.

Auf der Statusleiste erscheint das Symbol a. Andere Geräte können Ihr Gerät in der Liste mit den WLAN-Netzwerken finden.

Tippen Sie zum Festlegen eines Passworts für den Mobile Hotspot **MEHR** → **Mobile Hotspot konfigurieren** an und wählen Sie die gewünschte Sicherheitsstufe aus. Geben Sie anschließend ein Passwort ein und tippen Sie **SPEICHERN** an.

- 3 Suchen Sie auf dem Bildschirm des anderen Geräts Ihr Gerät und wählen Sie es in der Liste der WLAN-Netzwerke aus.
- 4 Greifen Sie auf dem verbundenen Gerät über die mobile Datenverbindung des Geräts auf das Internet zu.

# **Datennutzung**

Behalten Sie den Überblick über die genutzte Datenmenge und passen Sie zur Einschränkung der Datennutzung die entsprechenden Einstellungen an.

Tippen Sie auf dem Einstellungsbildschirm **Datennutzung** an.

- **Mobile Datenverbindung**: Legen Sie fest, ob das Gerät Datenverbindungen zu jedem beliebigen Mobilnetz verwenden soll.
- **Mobildatenbegrenzung festlegen**: Einschränkung der Datennutzung über das Mobilgerät festlegen.
- **Hintergrunddaten**: Verhindern, dass im Hintergrund ausgeführte Anwendungen eine mobile Datenverbindung nutzen.

Um das Datum der monatlichen Rücksetzung für den Überwachungszeitraum zu ändern, tippen Sie → **Zyklus ändern** an.

#### **Datennutzung einschränken**

- 1 Tippen Sie auf dem Einstellungsbildschirm **Datennutzung** und den Schalter **Mobildatenbegrenzung festlegen** an, um diese Funktion zu aktivieren.
- 2 Ziehen Sie den Schieberegler nach oben oder unten, um die Begrenzung festzulegen.
- 3 Ziehen Sie den Schieberegler für die Einstellung der Warnmeldung nach oben oder unten, um festzulegen, bei welcher Datennutzung eine Warnung ausgegeben wird.

Das Gerät gibt eine Warnmeldung aus, wenn das entsprechende Niveau erreicht wird.

# **Mobile Netzwerke**

Konfigurieren Sie die Einstellungen für mobile Netzwerke.

Tippen Sie auf dem Einstellungsbildschirm **Mobile Netzwerke** an.

- **Daten-Roaming**: Legen Sie fest, ob das Gerät Datenverbindungen in einem Fremdnetz verwenden soll.
- **Zugangspunkte**: Dient zum Einrichten von Zugangspunktnamen (APN).
- **Netzmodus**: Netztyp auswählen.
- **Netzbetreiber**: Nach verfügbaren Netzwerken suchen und ein Netzwerk manuell registrieren.

# **NFC und Zahlung**

### **Einführung**

Ihr Gerät ermöglicht das Lesen von NFC-Tags (Near Field Communication) und diese Tags enthalten Informationen über Produkte. Sie können diese Funktion auch verwenden, um Zahlungen abzuschließen sowie Fahrkarten für öffentliche Verkehrsmittel und Tickets für Veranstaltungen zu erwerben. Zunächst müssen Sie jedoch die erforderlichen Anwendungen herunterladen.

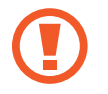

Der Akku enthält eine integrierte NFC-Antenne. Gehen Sie vorsichtig mit dem Akku um, um Schäden an der NFC-Antenne zu vermeiden.

### **NFC-Funktion verwenden**

Mit der NFC-Funktion können Sie Bilder oder Kontakte an andere Geräte senden und Produktinformationen von NFC-Tags lesen.

- 1 Tippen Sie auf dem Einstellungsbildschirm **NFC und Zahlung** und dann den Schalter an, um die Funktion zu aktivieren.
- $2$  Halten Sie die NFC-Antenne auf der Rückseite des Geräts nahe an ein NFC-Tag. Die im Tag bereitgestellten Informationen werden auf dem Bildschirm angezeigt.

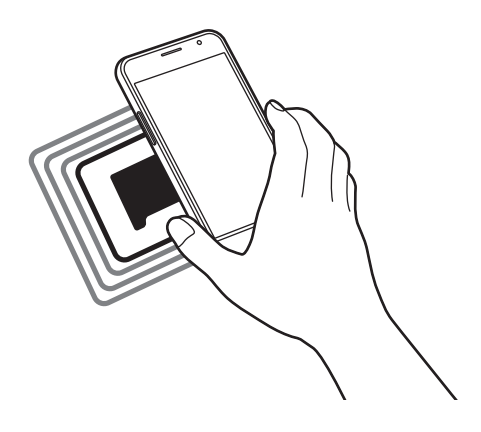

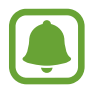

Der Bildschirm des Geräts muss entsperrt sein. Andernfalls kann es keine NFC-Tags lesen oder Daten empfangen.

### **Mit der NFC-Funktion bezahlen**

Bevor Sie die NFC-Funktion zum Ausführen von Zahlungen nutzen können, müssen Sie sich beim dafür zuständigen Dienst (zum Zahlen über Mobilgeräte) registrieren. Wenden Sie sich an Ihren Dienstanbieter, um Details über den Dienst zu erhalten oder sich bei dem Dienst zu registrieren.

- 1 Tippen Sie auf dem Einstellungsbildschirm **NFC und Zahlung** und dann den Schalter an, um die Funktion zu aktivieren.
- $2$  Berühren Sie den Bereich mit der NFC-Antenne auf der Rückseite des Geräts an das NFC-Kartenlesegerät.

Tippen Sie zum Festlegen der Standardanwendung für Zahlungen auf dem Einstellungsbildschirm **NFC und Zahlung** → **Tippen und bezahlen** an und wählen Sie eine Anwendung aus.

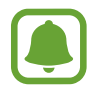

Die Liste mit den Zahlungsdiensten enthält möglicherweise nicht alle verfügbaren Zahlungsanwendungen.

### **Daten senden**

Sie können den Datenaustausch freigeben, wenn die NFC-Antenne Ihres Gerätes die NFC-Antenne des anderen Gerätes berührt.

- 1 Tippen Sie auf dem Einstellungsbildschirm **NFC und Zahlung** und dann den Schalter an, um die Funktion zu aktivieren.
- 2 Tippen Sie **Android Beam** und dann den Schalter an, um die Funktion zu aktiveren.
- 3 Wählen Sie ein Element aus und berühren Sie die NFC-Antenne des anderen Geräts mit der NFC-Antenne Ihres Geräts.
- 4 Wenn **Berühren, um zu senden.** auf dem Bildschirm erscheint, tippen Sie den Bildschirm des Geräts an, um das Element zu senden.

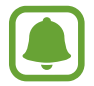

Die Datenübertragung funktioniert möglicherweise nicht, wenn beide Geräte gleichzeitig senden.

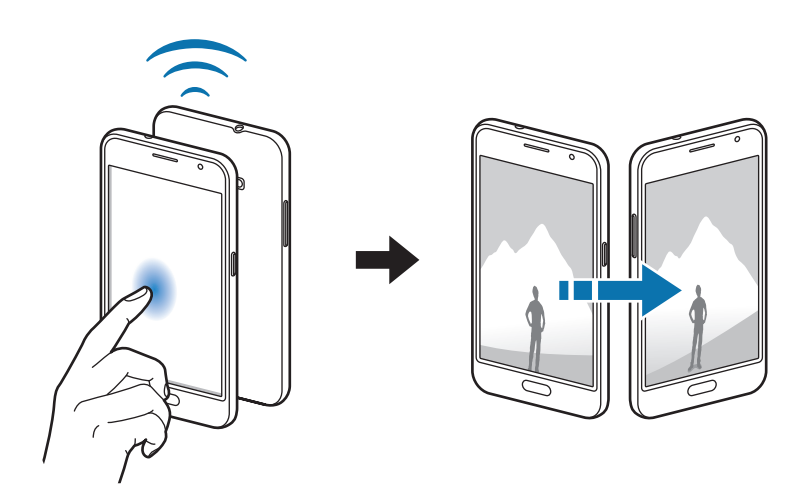

# **Weitere Verbindungseinstellungen**

### **Option**

Passen Sie die Einstellungen für andere Funktionen an.

Tippen Sie auf dem Einstellungsbildschirm **Weitere Verbindungseinstellungen** an.

- **Drucken**: Konfigurieren Sie die Einstellungen für Drucker-Plug-ins, die auf dem Gerät installiert sind. Sie können verfügbare Drucker suchen oder manuell einen Drucker hinzufügen, um Dateien zu drucken. Weitere Informationen finden Sie unter [Drucken.](#page-70-0)
- **VPN**: Über diese Funktion können Sie virtuelle private Netze (VPNs) einrichten und verwalten.
- **Standard-Nachrichten-App**: Wählen Sie die Standardanwendung für das Versenden von Nachrichten aus.

### <span id="page-70-0"></span>**Drucken**

Konfigurieren Sie die Einstellungen für Drucker-Plug-ins, die auf dem Gerät installiert sind. Sie können das Gerät über WLAN oder Wi-Fi Direct mit einem Drucker verbinden und Bilder oder Dokumente drucken.

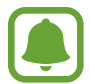

Manche Drucker sind nicht mit Ihrem Gerät kompatibel.

#### **Drucker-Plug-ins hinzufügen**

Fügen Sie Drucker-Plug-ins für die Drucker hinzu, die Sie mit dem Gerät verbinden möchten.

- 1 Tippen Sie auf dem Einstellungsbildschirm **Weitere Verbindungseinstellungen** <sup>→</sup> **Drucken** <sup>→</sup> **Download-Plug-in** an.
- 2 Suchen Sie im **Play Store** nach einem Drucker-Plug-in.
- $3$  Wählen Sie ein Drucker-Plug-in aus und installieren Sie es.
- 4 Wählen Sie das Drucker-Plug-in aus und tippen Sie dann den Schalter an, um die Funktion zu aktiveren.

Das Gerät sucht nach Druckern, die mit demselben WLAN-Netzwerk wie das Gerät verbunden sind.

Um Drucker manuell hinzuzufügen, tippen Sie **MEHR** → **Drucker hinzufügen** → **DRUCKER HINZUFÜGEN** an.

Tippen Sie zum Ändern der Druckeinstellungen **MEHR** → **Druckereinstellungen** an.

#### **Inhalte drucken**

Tippen Sie beim Ansehen von bestimmten Inhalten, z. B. von Bildern oder Dokumenten, **Senden** → **Drucken → ▼ → Alle Drucker** an und wählen Sie dann einen Drucker aus.

# **Töne und Benachrichtigungen**

Sie können die Einstellungen für verschiedene Töne auf dem Gerät ändern.

Tippen Sie auf dem Einstellungsbildschirm **Töne und Benachrichtigungen** an.

- **Tonmodus**: Tonmodus oder Stumm-Modus verwenden.
- **Lautstärke**: Lautstärke für Anrufklingeltöne, Musik und Videos, Systemtöne und Benachrichtigen einstellen.
- **Klingeltöne und Sounds**: Klingelton und weitere Systemtöne ändern.
- **Vibrationen**: Vibrationseinstellungen ändern.
- **Tonqualität und Effekte**: Weitere Toneinstellungen konfigurieren.
- **Nicht stören**: Stellt das Gerät so ein, dass eingehende Anrufe und Benachrichtigungstöne stumm geschaltet werden, bis auf erlaubte Ausnahmen.
- **App-Benachrichtigungen**: Benachrichtigungseinstellungen der Anwendungen ändern.

# **Anzeige**

Ändern Sie die Display-Einstellungen.

Tippen Sie auf dem Einstellungsbildschirm **Anzeige** an.

- **Helligkeit**: Die Helligkeit der Anzeige einstellen.
- **Outdoor-Modus**: Aktivieren Sie den Outdoor-Modus, um bei hellen Umgebungsbedingungen die Lesbarkeit auf dem Display zu verbessern.
- **Schrift**: Schriftgröße und -art ändern.
- **Bildschirm-Timeout**: Zeitraum einstellen, nach dem die Displaybeleuchtung ausgeschaltet wird.
- **Bildschirmmodus**: Bildschirmmodus ändern, um Farbe und Kontrast des Displays anzupassen.
- **Bildschirmschoner**: Stellt das Gerät so ein, dass beim Laden ein Bildschirmschoner startet.
# **Anwendungen**

Verwalten Sie die Anwendungen des Gerätes und ändern Sie ihre Einstellungen.

Tippen Sie auf dem Einstellungsbildschirm **Anwendungen** an.

- **Anwendungsmanager**: Sie können die Anwendungen auf Ihrem Gerät anzeigen und verwalten.
- **Standardanwendungen:** Wählen Sie eine Standardeinstellung für Anwendungen aus.
- **Anwendungseinstellungen**: Einstellungen der einzelnen Apps ändern.

# **Hintergrundbild**

Ändern Sie die Hintergrundeinstellungen für den Startbildschirm und den Sperrbildschirm. Tippen Sie auf dem Einstellungsbildschirm **Hintergrundbild** an.

# **Gerätesicherheit**

Ändern Sie die Einstellungen für die Gerätesicherheit und die SIM- oder USIM-Karte.

Tippen Sie auf dem Einstellungsbildschirm **Gerätesicherheit** an.

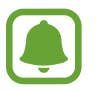

Die verfügbaren Optionen variieren je nach ausgewählter Bildschirmsperrmethode.

- **Sperrbildschirmtyp:** Zur Änderung der Bildschirmsperrmethode.
- **Informationen anzeigen**: Einstellungen der auf dem gesperrten Bildschirm angezeigten Elemente ändern.
- **Benachrichtigungen**: Stellen Sie ein, ob Benachrichtigungsinhalte auf dem Sperrbildschirm angezeigt werden sollen oder nicht und wählen Sie die Benachrichtigungen zum Anzeigen aus.
- **Find My Mobile**: Funktion zum Orten des Mobilgeräts aktivieren oder deaktivieren. Mit dieser Funktion finden Sie Ihr Gerät einfacher wieder, wenn es verloren geht oder gestohlen wird. Auf der Find My Mobile-Website ([findmymobile.samsung.com\)](http://findmymobile.samsung.com) können Sie Ihr verlorengegangenes oder gestohlenes Gerät orten und steuern.
- **Unbekannte Quellen:** Installation von Anwendungen aus unbekannten Quellen zulassen.
- **Andere Sicherheitseinstellungen**: Zusätzliche Sicherheitseinstellungen konfigurieren.

# **Datenschutz**

Sie können die Einstellungen für den Schutz Ihrer Privatsphäre ändern.

Tippen Sie auf dem Einstellungsbildschirm **Datenschutz** an.

- **Standort:** Ändern Sie die Einstellungen für die Berechtigungen zur Verwendung von Standortinformationen.
- **Diagnosebericht**: Einstellen, dass das Gerät Diagnose- und Nutzungsdaten automatisch an Samsung sendet.

# **Eingabehilfe**

Konfigurieren Sie verschiedene Einstellungen, um die Eingabe auf dem Gerät zu erleichtern.

Tippen Sie auf dem Einstellungsbildschirm **Eingabehilfe** an.

- **Sehhilfe**: Einstellungen anpassen, um den Zugriff für Sehbehinderte zu verbessern.
- **Hörbehinderung**: Einstellungen anpassen, um den Zugriff für Hörbehinderte zu verbessern.
- **Geschicklichkeit und Interaktion**: Einstellungen anpassen, um den Zugriff für Personen mit Bewegungseinschränkungen zu verbessern.
- **Direktzugriff**: Stellt das Gerät so ein, dass die ausgewählten Eingabehilfemenüs durch dreimaliges schnelles Drücken der Home-Taste geöffnet werden.
- **Benachrichtigungserinnerung**: Auf Benachrichtigungen hinweisen lassen, die Sie sich innerhalb des Intervalls noch nicht angesehen haben.
- **Anrufe beantworten und beenden**: Ändern Sie die Methode für das Beantworten oder Beenden von Anrufen.
- **Einfaches Tippen**: Legen Sie fest, dass eingehende Anrufe oder Benachrichtigungen auf dem Gerät durch Antippen anstatt durch Ziehen der Taste gesteuert werden.
- **TalkBack**: TalkBack für Sprachmeldungen aktivieren. Wenn Sie Hilfetext zur Bedienung dieser Funktion anzeigen möchten, tippen Sie auf **EINSTELLUNGEN** → **Anleitung "Tippen & Entdecken" starten**.
- **Schalterzugriff**: Stellen Sie das Gerät ein, um Menüs auf dem Bildschirm durch Drücken der physischen Tasten zu steuern.

# **Konten**

Hier können Sie Ihre Samsung und Google Konten oder andere Konten hinzufügen, um Sie mit Ihrem Gerät zu synchronisieren.

# **Konten hinzufügen**

Für einige auf dem Gerät verwendete Anwendungen ist ein registriertes Konto erforderlich. Erstellen Sie Konten, um das Gerät optimal nutzen zu können.

- 1 Tippen Sie auf dem Einstellungsbildschirm **Konten** <sup>→</sup> **Konto hinzufügen** an.
- 2 Wählen Sie einen Kontodienst aus.
- $\beta$  Befolgen Sie die Anweisungen auf dem Bildschirm, um die Kontoeinrichtung abzuschließen.

Um Inhalte mit Ihren Konten zu synchronisieren, wählen Sie ein Konto und die zu synchronisierenden Elemente aus.

### **Samsung Konten registrieren**

Für einige Samsung Apps benötigen Sie ein Samsung Konto. Sie können auf dem Gerät gespeicherte Daten in Ihrem Samsung Konto sichern oder wiederherstellen. Registrieren Sie Ihr Samsung Konto für das Gerät, um bequem Samsung-Dienste verwenden zu können.

- 1 Tippen Sie auf dem Einstellungsbildschirm **Konten** <sup>→</sup> **Konto hinzufügen** an.
- 2 Tippen Sie **Samsung Konto** an.
- 3 Befolgen Sie die Anweisungen auf dem Bildschirm, um die Kontoeinrichtung abzuschließen.

Sobald Ihr Samsung Konto registriert ist, können Sie Apps, für die Ihr Samsung Konto benötigt wird, ohne den Anmeldevorgang verwenden.

### **Konten löschen**

Tippen Sie auf dem Einstellungsbildschirm **Konten** an, wählen Sie einen Kontonamen bzw. das zu entfernende Konto aus und tippen Sie dann **MEHR** → **Konto entfernen** an.

# **Sichern und zurücksetzen**

Ändern Sie die Einstellungen für die Verwaltung von Einstellungen und Daten.

Tippen Sie auf dem Einstellungsbildschirm **Sichern und zurücksetzen** an.

- **Datensicherung**: Persönliche und Anwendungsdaten auf dem Samsung Server sichern. Sie können das Gerät auch so einstellen, dass Ihre Daten automatisch gesichert werden.
- **Wiederherstellen**: Zuvor gesicherte persönliche und Anwendungsdaten Ihres Samsung Kontos wiederherstellen.
- **Sicherungskonto**: Google-Sicherungskonto einrichten und bearbeiten.
- **Datensicherung**: Einstellungen und Anwendungsdaten auf dem Google-Server sichern.
- **Automatisch wiederherstellen**: Einstellungen und Anwendungsdaten automatisch vom Google-Server wiederherstellen, wenn die Anwendungen erneut installiert werden.
- **Einstellungen zurücksetzen**: Stellen Sie die Einstellungen des Geräts ohne Daten zu löschen auf die Standardwerkseinstellungen zurück.
- **Auf Werkseinstellungen zurücksetzen**: Zurücksetzen Ihrer Einstellungen auf die Standardwerte ab Werk und Löschen aller Daten.

# **Sprache und Eingabe**

Ändern Sie die Einstellungen für die Texteingabe. Einige Optionen sind je nach ausgewählter Sprache möglicherweise nicht verfügbar.

Tippen Sie auf dem Einstellungsbildschirm **Sprache und Eingabe** an.

- Sprache: Wählen Sie die Displaysprache für alle Menüs und Anwendungen aus.
- **Standardtastatur**: Wählen Sie einen Standard-Tastaturtyp für die Texteingabe aus.
- **Samsung-Tastatur**: Einstellungen für die Samsung-Tastatur ändern.
- **Google Spracheingabe**: Einstellungen für die Spracheingabe ändern.
- **Spracheingabe**: Standarddienst für Spracheingabe auswählen. Sie können auch für jeden Dienst die Einstellungen ändern.
- **Text-zu-Sprache-Einstellungen:** Einstellungen für die Text-zu-Sprache-Funktion ändern.
- **Zeigergeschwindigkeit:** Passen Sie die Zeigergeschwindigkeit für eine an Ihr Gerät angeschlossene Maus oder für ein angeschlossenes Touchpad an.

# **Akku**

Zeigen Sie Informationen zur Akkuleistung an und ändern Sie die Energiesparoptionen.

Tippen Sie auf dem Einstellungsbildschirm **Akku** an.

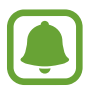

- Mit der verbleibenden Nutzungszeit wird angezeigt, wie lange der Akku noch hält. Die verbleibende Nutzungszeit kann je nach Geräteeinstellungen und Betriebsbedingungen variieren.
- Diese Funktion wird von einigen Geräten möglicherweise nicht unterstützt.
- **AKKUVERBRAUCH:** Sie können die vom Gerät verbrauchte Akkuleistung anzeigen.
- **App-Optimierung**: Sparen Sie Akku, indem Sie Ihre Anwendungen verwalten. Sie können auch eine Liste der Anwendungen anzeigen, die ungewöhnlich viel Akkuleistung in Anspruch nehmen.
- **Energiesparmodus**: Sie können den Energiesparmodus aktivieren und dessen Einstellungen ändern. Weitere Informationen finden Sie unter [Energiesparmodus.](#page-11-0)
- **Ultra-Energiesparmodus**: Stand-by-Zeit verlängern und den Akkuverbrauch verringern, indem ein einfaches Layout angezeigt und der Zugriff auf eine Anwendung beschränkt wird. Weitere Informationen finden Sie unter [Ultra-Energiesparmodus.](#page-11-1)
- **Statusleistenanzeige in %**: Legt fest, dass das Gerät die verbleibende Akkulaufzeit anzeigt.

# **Speicher**

Rufen Sie die Speicherinformationen des Geräts auf.

Tippen Sie auf dem Einstellungsbildschirm **Speicher** an.

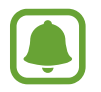

Die tatsächlich verfügbare Kapazität des internen Speichers ist kleiner als angegeben, da das Betriebssystem und die Standardanwendungen Teile des Speichers belegen. Die verfügbare Kapazität ändert sich möglicherweise nach einer Aktualisierung des Geräts.

# **Datum und Uhrzeit**

Öffnen und ändern Sie die Einstellungen für die Zeit- und Datumsanzeige.

Tippen Sie auf dem Einstellungsbildschirm **Datum und Uhrzeit** an.

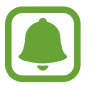

Falls der Akku vollständig entladen oder aus dem Gerät entfernt wird, werden das Datum und die Uhrzeit zurückgesetzt.

- **Automatisch Datum und Uhrzeit**: Aktualisiert automatisch Datum und Uhrzeit, wenn Sie sich zwischen Zeitzonen bewegen.
- **Automatische Zeitzone**: Legen Sie fest, dass das Gerät Zeitzoneninformationen automatisch aus dem Netz abrufen soll, wenn Sie sich zwischen Zeitzonen bewegen.
- **Datum einstellen**: Zum manuellen Einstellen des aktuellen Datums.
- **Uhrzeit einstellen**: Zum manuellen Einstellen der Uhrzeit.
- **Zeitzone auswählen:** Zum Einstellen der Heimatzeitzone.
- 24-Stundenformat verwenden: Die Uhrzeit im 24-Stunden-Format anzeigen.

# **Benutzerhandbuch**

Öffnen Sie die Hilfeinformationen, in denen erklärt wird, wie Sie das Gerät und die Anwendungen richtig verwenden oder wichtige Einstellungen konfigurieren.

Tippen Sie auf dem Einstellungsbildschirm **Benutzerhandbuch** an.

# **Geräteinformationen**

Rufen Sie Informationen zum Gerät auf, bearbeiten Sie den Gerätenamen oder aktualisieren Sie die Software des Geräts.

Tippen Sie auf dem Einstellungsbildschirm **Geräteinformationen** an.

# **Anhang**

# **Rat und Hilfe bei Problemen**

Bitte sehen Sie sich die folgenden möglichen Problembehebungen an, bevor Sie sich an ein Samsung-Servicezentrum wenden. Einige Situationen treffen möglicherweise nicht auf Ihr Gerät zu.

#### **Wenn Sie das Gerät einschalten oder es verwenden, werden Sie aufgefordert, einen der folgenden Codes einzugeben:**

- Passwort: Wenn die Gerätesperrfunktion aktiviert ist, müssen Sie das Passwort eingeben, das Sie für das Gerät eingestellt haben.
- PIN: Wenn Sie das Gerät zum ersten Mal verwenden oder die PIN-Anforderung aktiviert ist, müssen Sie die mit der SIM- oder USIM-Karte gelieferte PIN eingeben. Deaktivieren Sie diese Funktion über das Menü zum Sperren der SIM-Karte.
- PUK: Ihre SIM- oder USIM-Karte wird gesperrt, wenn Sie die PIN mehrmals falsch eintippen. Geben Sie den von Ihrem Dienstanbieter mitgelieferten PUK ein.
- PIN2: Wenn Sie auf ein Menü zugreifen, für das der PIN2-Code erforderlich ist, müssen Sie den zur SIM-oder USIM-Karte gehörenden PIN2-Code eingeben. Weitere Informationen erhalten Sie von Ihrem Netzbetreiber.

# **Auf Ihrem Gerät werden Netzwerk- oder Servicefehlermeldungen angezeigt**

- Der Empfang wird möglicherweise unterbrochen, wenn an einem Standort das Signal schwach oder der Empfang schlecht ist. Wechseln Sie den Standort und versuchen Sie es erneut. Wenn Sie sich bewegen, wird die Fehlermeldung möglicherweise wiederholt angezeigt.
- Für den Zugriff auf einige Optionen benötigen Sie ein Abonnement. Weitere Informationen erhalten Sie von Ihrem Netzbetreiber.

# **Das Gerät lässt sich nicht einschalten**

- Ist der Akku vollständig entladen, lässt sich das Gerät nicht einschalten. Laden Sie den Akku vollständig auf, bevor Sie das Gerät einschalten.
- Der Akku ist möglicherweise nicht richtig eingelegt. Legen Sie den Akku erneut ein.
- Säubern Sie die goldfarbenen Kontakte und legen Sie den Akku dann erneut ein.

### **Der Touchscreen reagiert langsam oder fehlerhaft**

- Wenn Sie am Touchscreen einen Displayschutz oder optionales Zubehör angebracht haben, funktioniert der Touchscreen möglicherweise nicht richtig.
- Wenn Sie Handschuhe tragen, Ihre Hände beim Antippen des Touchscreens schmutzig sind oder Sie den Touchscreen mit einem spitzen Gegenstand oder den Fingerspitzen antippen, funktioniert der Touchscreen möglicherweise nicht richtig.
- Durch Feuchtigkeit oder Kontakt mit Wasser können Fehlfunktionen des Touchscreens verursacht werden.
- Starten Sie das Gerät neu, um vorübergehende Softwarefehler zu beheben.
- Stellen Sie sicher, dass die Software auf dem Gerät auf die neueste Version aktualisiert wurde.
- Sollte der Touchscreen Kratzer oder Beschädigungen aufweisen, suchen Sie ein Samsung-Servicezentrum auf.

### **Das Gerät reagiert nicht oder stößt auf einen schwerwiegenden Fehler**

Versuchen Sie die folgenden Lösungen. Besteht das Problem weiterhin, wenden Sie sich an ein Samsung-Servicezentrum.

#### **Gerät neu starten**

Wenn das Gerät nicht mehr reagiert oder abstürzt, müssen möglicherweise Anwendungen geschlossen und das Gerät aus- und dann wieder eingeschaltet werden.

#### **Neustart erzwingen**

Wenn das Gerät nicht reagiert, halten Sie die Ein-/Aus-Taste und die Lautstärketaste gleichzeitig länger als 7 Sekunden gedrückt, um es neu zu starten.

### **Gerät zurücksetzen**

Wenn die obigen Methoden Ihr Problem nicht lösen, müssen Sie das Gerät auf die Werkseinstellungen zurücksetzen.

Tippen Sie auf der Anwendungsübersicht **Einstellungen** → **Sichern und zurücksetzen** → **Auf Werkseinstellungen zurücksetzen** → **GERÄT ZURÜCKSETZEN** → **ALLES LÖSCHEN** an. Erstellen Sie vor dem Zurücksetzen auf die Werkseinstellungen unbedingt eine Sicherungskopie aller wichtigen Daten, die auf dem Gerät gespeichert sind.

### **Anrufe werden nicht verbunden**

- Stellen Sie sicher, dass Sie mit dem richtigen Mobilfunknetz verbunden sind.
- Stellen Sie sicher, dass die Anrufsperre für die gewählte Rufnummer nicht aktiviert ist.
- Stellen Sie sicher, dass die Anrufsperre für die eingehende Rufnummer nicht aktiviert ist.

# **Angerufene hören Sie während des Anrufs nicht**

- Stellen Sie sicher, dass Sie das eingebaute Mikrofon nicht verdecken.
- Stellen Sie sicher, dass Sie das Mikrofon nah an Ihren Mund halten.
- Wenn Sie ein Headset verwenden, stellen Sie sicher, dass es ordnungsgemäß verbunden ist.

# **Beim Telefonieren höre ich ein Echo**

Passen Sie die Lautstärke durch Drücken der Lautstärketaste an oder begeben Sie sich an einen anderen Ort.

### **Die Verbindung zum Mobilfunknetz oder Internet wird häufig unterbrochen oder die Audioqualität ist schlecht**

- Stellen Sie sicher, dass die interne Antenne nicht abgedeckt wird.
- Der Empfang wird möglicherweise unterbrochen, wenn an einem Standort das Signal schwach oder der Empfang schlecht ist. Möglicherweise treten die Verbindungsprobleme aufgrund von Problemen an der Basisstation des Dienstanbieters auf. Wechseln Sie den Standort und versuchen Sie es erneut.
- Wenn Sie sich während der Verwendung des Geräts bewegen, werden Drahtlosnetzwerkdienste möglicherweise aufgrund von Problemen mit dem Netzwerk des Dienstanbieters deaktiviert.

# **Das Akkusymbol ist leer**

Der Akku ist schwach. Laden Sie den Akku auf.

# **Der Akku lädt nicht ordnungsgemäß (bei Verwendung eines von Samsung zugelassenen Ladegeräts)**

- Stellen Sie sicher, dass das Ladegerät richtig angeschlossen ist.
- Sollten die Pole am Akku schmutzig sein, wird der Akku möglicherweise nicht ordnungsgemäß geladen oder das Gerät schaltet sich unter Umständen aus. Säubern Sie die goldfarbenen Kontakte und laden Sie den Akku dann erneut auf.

# **Der Akku entlädt sich schneller als nach dem Kauf**

- Wenn Sie das Gerät oder den Akku sehr niedrigen oder sehr hohen Temperaturen aussetzen, verringert sich möglicherweise die Ladefähigkeit.
- Der Akkuverbrauch steigt, wenn Sie Nachrichtenfunktionen oder bestimmte Anwendungen wie Spiele oder das Internet verwenden.
- Der Akku ist ein Verbrauchsgegenstand und die Ladefähigkeit verringert sich im Laufe der Zeit.

### **Das Gerät ist zu heiß**

Das Gerät erwärmt sich möglicherweise stark, wenn Sie Anwendungen ausführen, die viel Strom benötigen, oder auf dem Gerät Anwendungen längere Zeit ausführen. Dies ist normal und hat keine Auswirkung auf die Lebensdauer oder Leistungsfähigkeit des Geräts. Wenn das Gerät zu heiß wird oder sich für eine längere Zeitspanne heiß anfühlt, benutzen Sie es eine Weile lang nicht. Wenn das Gerät auch weiterhin zu heiß wird, wenden Sie sich an ein Samsung-Servicezentrum.

### **Beim Starten der Kamera werden Fehlermeldungen angezeigt**

Die Kameraanwendung funktioniert nur, wenn das Gerät über ausreichend Speicher und Akkukapazität verfügt. Werden beim Starten der Kamera Fehlermeldungen angezeigt, versuchen Sie Folgendes:

- Laden Sie den Akku auf.
- Geben Sie Speicherplatz frei, indem Sie Dateien auf einen Computer übertragen oder vom Gerät löschen.
- Starten Sie das Gerät neu. Funktioniert die Kameraanwendung anschließend immer noch nicht ordnungsgemäß, wenden Sie sich an ein Samsung-Servicezentrum.

### **Die Qualität der Fotos ist schlechter als in der Vorschau**

- Die Qualität Ihrer Fotos variiert möglicherweise ie nach der Umgebung, in der Sie das Foto aufgenommen haben, und den Fototechniken, die Sie einsetzen.
- Wenn Sie Fotos in einer dunklen Umgebung, bei Nacht oder in Gebäuden aufnehmen, kann Bildrauschen auftreten oder die Fotos können unscharf sein.

### **Beim Öffnen von Multimediadateien werden Fehlermeldungen angezeigt**

Erscheinen beim Öffnen von Multimediadateien auf dem Gerät Fehlermeldungen oder werden die Dateien nicht auf dem Gerät wiedergegeben, versuchen Sie Folgendes:

- Geben Sie Speicherplatz frei, indem Sie Dateien auf einen Computer übertragen oder vom Gerät löschen.
- Stellen Sie sicher, dass die Musikdatei nicht DRM-geschützt (Digital Rights Management) ist. Ist die Datei DRM-geschützt, müssen Sie für die Wiedergabe der Datei über eine passende Lizenz oder einen Benutzerschlüssel verfügen.
- Stellen Sie sicher, dass die Dateiformate vom Gerät unterstützt werden. Wird ein Dateiformat nicht unterstützt, z. B. DivX oder AC3, installieren Sie eine Anwendung, die das entsprechende Format unterstützt. Besuchen Sie zum Überprüfen der vom Gerät unterstützten Dateiformate [www.samsung.com.](http://www.samsung.com)
- Das Gerät unterstützt Fotos und Videos, die mit dem Gerät aufgenommen wurden. Fotos und Videos, die mit anderen Geräten aufgenommen wurden, werden möglicherweise nicht richtig angezeigt.
- Das Gerät unterstützt Multimediadateien, die von Ihrem Netzwerk-Dienstanbieter oder den Anbietern zusätzlicher Dienste autorisiert sind. Einige Inhalte wie Klingeltöne, Videos oder Hintergrundbilder, die Sie im Internet finden können, funktionieren möglicherweise nicht ordnungsgemäß.

# **Anderes Bluetooth-Gerät wird nicht gefunden**

- Stellen Sie sicher, dass die drahtlose Bluetooth-Funktion auf dem Gerät aktiviert ist.
- Die drahtlose Bluetooth-Funktion muss auf dem Gerät aktiviert sein, zu dem Sie eine Verbindung herstellen möchten.
- Stellen Sie sicher, dass sich beide Bluetooth-Geräte innerhalb der maximalen Bluetooth-Reichweite (10 m) befinden.

Lässt sich das Problem durch o. g. Schritte nicht beheben, wenden Sie sich an ein Samsung-Servicezentrum.

# **Beim Anschluss des Geräts an einen Computer wird keine Verbindung hergestellt**

- Das verwendete USB-Kabel muss mit dem Gerät kompatibel sein.
- Stellen Sie sicher, dass auf dem Computer der richtige Treiber installiert ist und sich dieser auf dem neuesten Stand befindet.
- Wenn Sie Windows XP nutzen, stellen Sie sicher, dass das Windows XP Service Pack 3 oder höher auf dem Computer installiert ist.

### **Das Gerät kann den aktuellen Standort nicht ermitteln**

GPS-Signale werden an einigen Orten möglicherweise gestört, z. B. in Gebäuden. Verwenden Sie in einem solchen Fall ein WLAN oder ein mobiles Netzwerk, um Ihren aktuellen Standort zu ermitteln.

# **Auf dem Gerät gespeicherte Daten wurden gelöscht**

Erstellen Sie immer eine Sicherungskopie aller wichtigen Daten, die auf dem Gerät gespeichert sind. Andernfalls können Sie die Daten nicht wiederherstellen, falls sie beschädigt oder gelöscht werden. Samsung ist nicht für den Verlust von Daten verantwortlich, die auf dem Gerät gespeichert sind.

### **Zwischen dem Äußeren des Gehäuses und dem Gerät befindet sich eine kleine Lücke**

- Diese Lücke ist ein wichtiges Herstellungsmerkmal. Einige Teile bewegen sich möglicherweise ganz leicht oder vibrieren.
- Mit der Zeit kann die Reibung zwischen den Teilen dazu führen, dass diese Lücke etwas größer wird.

### **Copyright**

Copyright © 2016 Samsung Electronics

Dieses Handbuch ist durch internationale Urheberrechtsgesetze geschützt.

Dieses Handbuch darf weder als Ganzes noch in Teilen ohne vorherige schriftliche Genehmigung von Samsung Electronics reproduziert, vertrieben, übersetzt oder in anderer Form oder mit anderen Mitteln elektronischer oder mechanischer Art übertragen werden, wozu auch das Fotokopieren, Aufzeichnen oder Speichern in jeglicher Art von Informationsspeicher- und -abrufsystem zählt.

#### **Marken**

- SAMSUNG und das SAMSUNG-Logo sind eingetragene Marken von Samsung Electronics.
- Bluetooth $^{\circledR}$  ist eine weltweit eingetragene Marke von Bluetooth SIG, Inc.
- Wi-Fi®, Wi-Fi Protected Setup™, Wi-Fi Direct™, Wi-Fi CERTIFIED™ und das Wi-Fi-Logo sind eingetragene Marken der Wi-Fi Alliance.
- Alle weiteren Marken und Copyrights sind Eigentum ihrer jeweiligen Besitzer.